# **Agilent Technologies U3025AE06**

## **User's Guide**

**Use this manual with the following documents: PNA Series Network Analyzer On-line Help System and Application Note 1408-12**

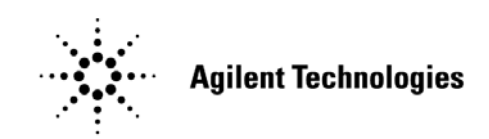

**Manufacturing Part Number: U3025-90004 Printed in USA Printed Date: March 2009** Supersede: June 2008

© Copyright Agilent Technologies, Inc. 2008, 2009

## **Warranty Statement**

THE MATERIAL CONTAINED IN THIS DOCUMENT IS PROVIDED "AS IS," AND IS SUBJECT TO BEING CHANGED, WITHOUT NOTICE, IN FUTURE EDITIONS. FURTHER, TO THE MAXIMUM EXTENT PERMITTED BY APPLICABLE LAW, AGILENT DISCLAIMS ALL WARRANTIES, EITHER EXPRESS OR IMPLIED WITH REGARD TO THIS MANUAL AND ANY INFORMATION CONTAINED HEREIN, INCLUDING BUT NOT LIMITED TO THE IMPLIED WARRANTIES OF MERCHANTABILITY AND FITNESS FOR A PARTICULAR PURPOSE. AGILENT SHALL NOT BE LIABLE FOR ERRORS OR FOR INCIDENTAL OR CONSEQUENTIAL DAMAGES IN CONNECTION WITH THE FURNISHING, USE, OR PERFORMANCE OF THIS DOCUMENT OR ANY INFORMATION CONTAINED HEREIN. SHOULD AGILENT AND THE USER HAVE A SEPARATE WRITTEN AGREEMENT WITH WARRANTY TERMS COVERING THE MATERIAL IN THIS DOCUMENT THAT CONFLICT WITH THESE TERMS, THE WARRANTY TERMS IN THE SEPARATE AGREEMENT WILL CONTROL.

## **DFARS/Restricted Rights Notice**

If software is for use in the performance of a U.S. Government prime contract or subcontract, Software is delivered and licensed as "Commercial computer software" as defined in DFAR 252.227-7014 (June 1995), or as a "commercial item" as defined in FAR 2.101(a) or as "Restricted computer software" as defined in FAR 52.227-19 (June 1987) or any equivalent agency regulation or contract clause. Use, duplication or disclosure of Software is subject to Agilent Technologies' standard commercial license terms, and non-DOD Departments and Agencies of the U.S. Government will receive no greater than Restricted Rights as defined in FAR 52.227-19(c)(1-2) (June 1987). U.S. Government users will receive no greater than Limited Rights as defined in FAR 52.227-14 (June 1987) or DFAR 252.227-7015 (b)(2) (November 1995), as applicable in any technical data.

## **Safety Notes**

The following safety notes are used throughout this document. Familiarize yourself with each of these notes and its meaning before performing any of the procedures in this document.

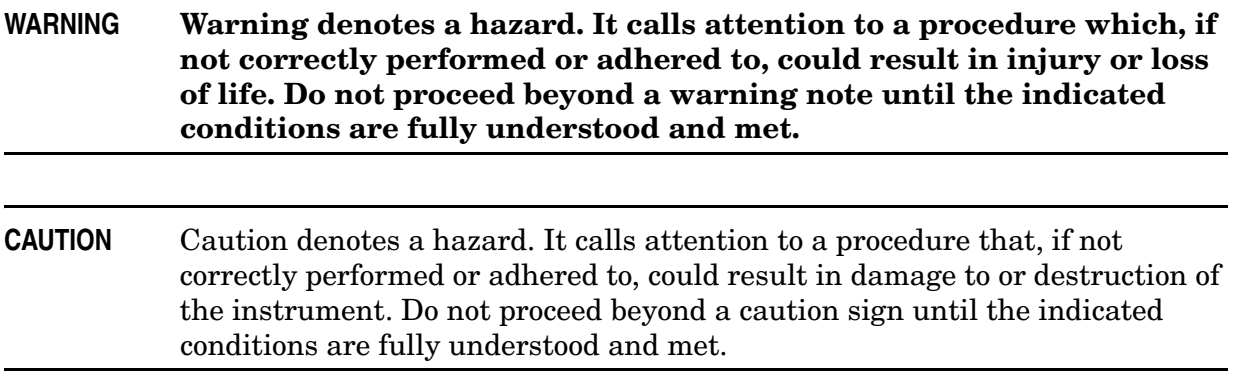

## **Statement of Compliance**

This product has been designed and tested in accordance with the standards listed on the Manufacturer's Declaration of Conformity, and has been supplied in a safe condition. The documentation contains information and warnings that must be followed by the user to ensure safe operation and to maintain the product in a safe condition.

## **Definitions**

- *Specifications* describe the performance of parameters covered by the product warranty (temperature  $-0$  to 55 °C, unless otherwise noted.)
- *Typical* describes additional product performance information that is not covered by the product warranty. It is performance beyond specification that 80% of the units exhibit with a 95% confidence level over the temperature range 20 to 30  $\degree$ C. Typical performance does not include measurement uncertainty.
- *Nominal* values indicate expected performance or describe product performance that is useful in the application of the product, but is not covered by the product warranty.
- *Characteristic Performance* describes performance parameter that the product is expected to meet before it leaves the factory, but is not verified in the field and is not covered by the product warranty. A characteristic includes the same guard bands as a specification.

## **Contents**

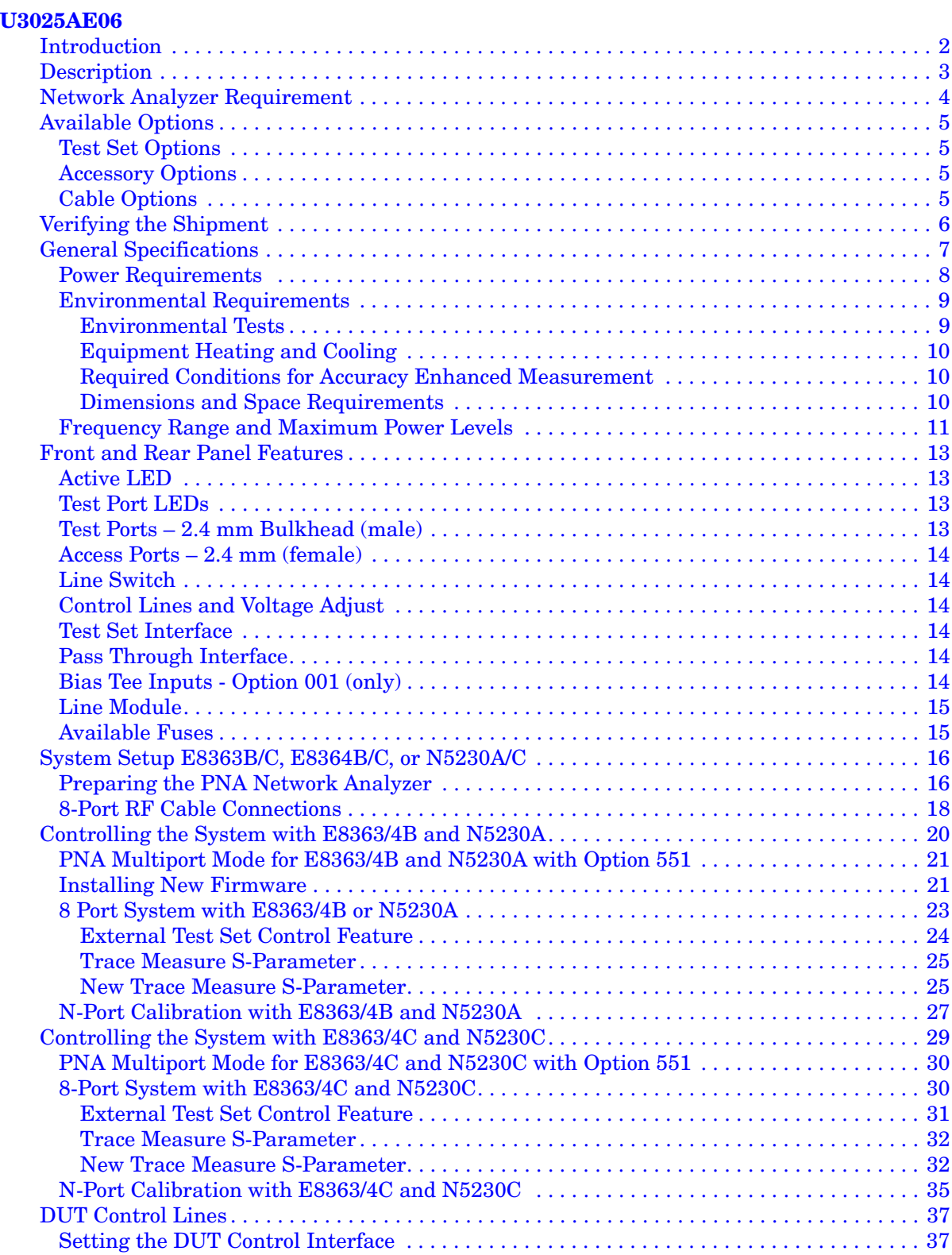

## **Contents**

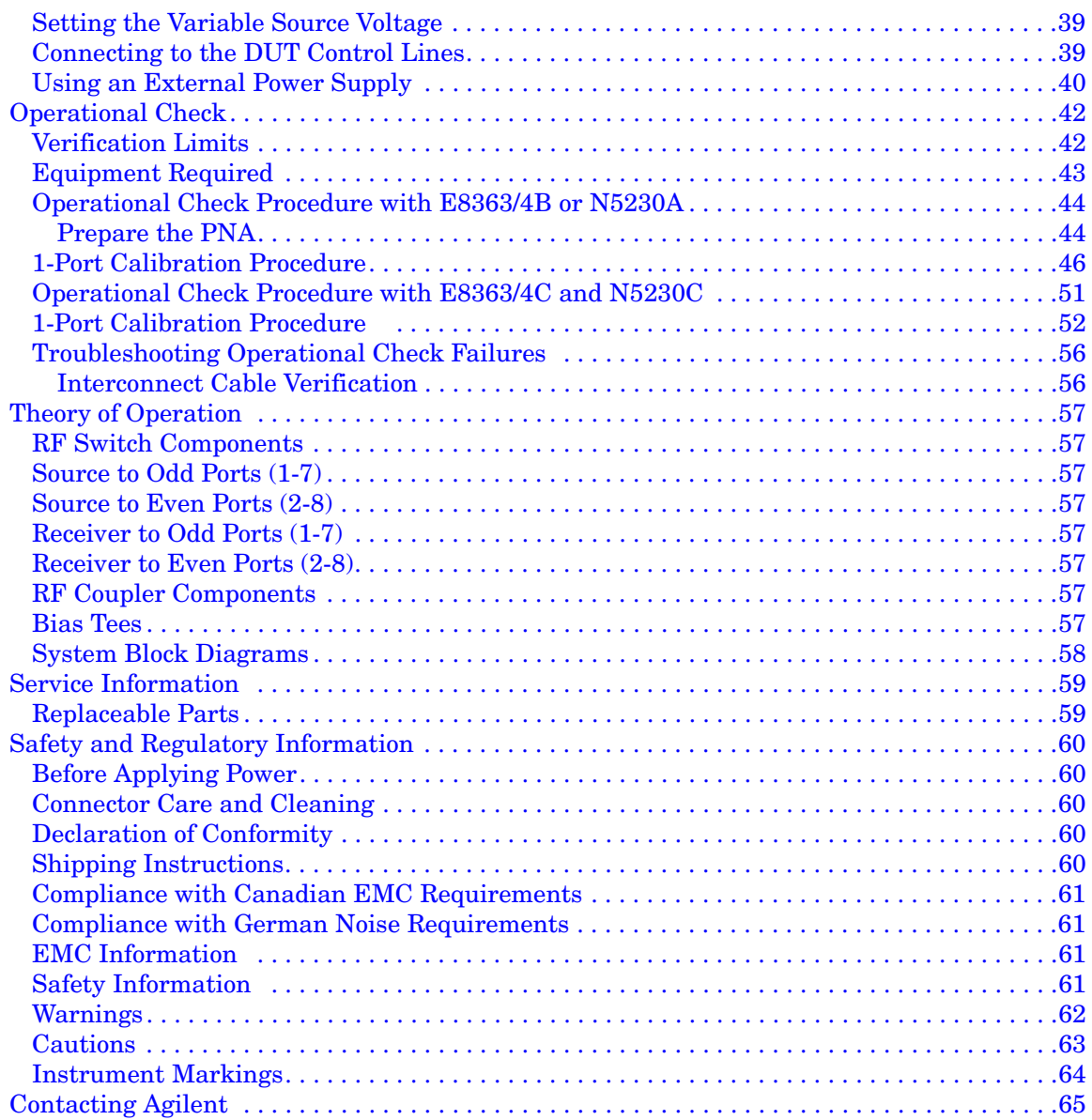

# <span id="page-6-0"></span>**U3025AE06**

## <span id="page-7-0"></span>**Introduction**

This document describes how to use the U3025AE06 Multiport Test Set with the Agilent E8363/4B/C 2-Port and the N5230A/C 2-Port PNA Network Analyzer.

### **Figure 1 E8364B/C 2-Port PNA and U3025AE06**

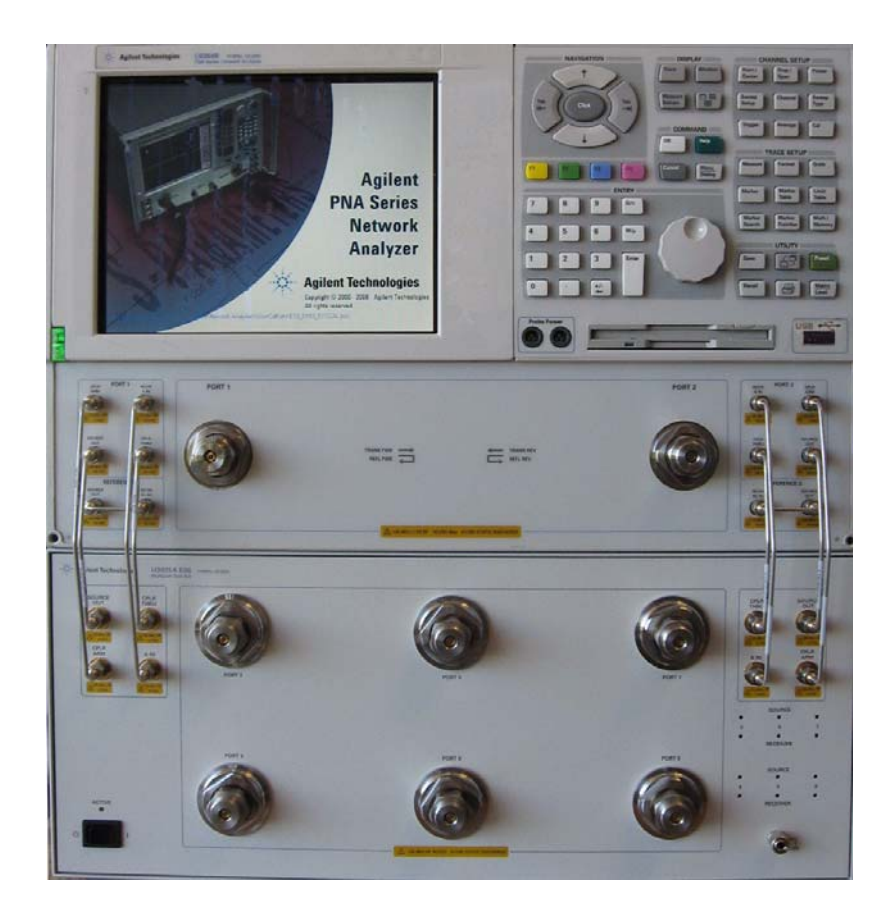

## <span id="page-8-0"></span>**Description**

The Agilent U3025AE06 is a 6-Port mechanical switching extension test set (10 MHz to 50 GHz). The 6-Port extension test set can be connected to a 8-Port device when configured with the E8364B/C Option 014 or N5230A/C Option 525 or 425 2-Port network analyzers. The U3025AE06 can be used with the E8363B/C (10 MHz to 40 GHz). The test ports are 2.4 mm male.

The test set is controlled by the test set I/O connector located on the rear panel of the PNA network analyzer.

The E8363/4B/C Performance Network Analyzer and N5230A/C PNA-L information, data sheets, white papers, or manuals can be viewed or printed on our website at: http://www.agilent.com/find/pna

# **Figure 2 Example System Configuration (U3025E10)**

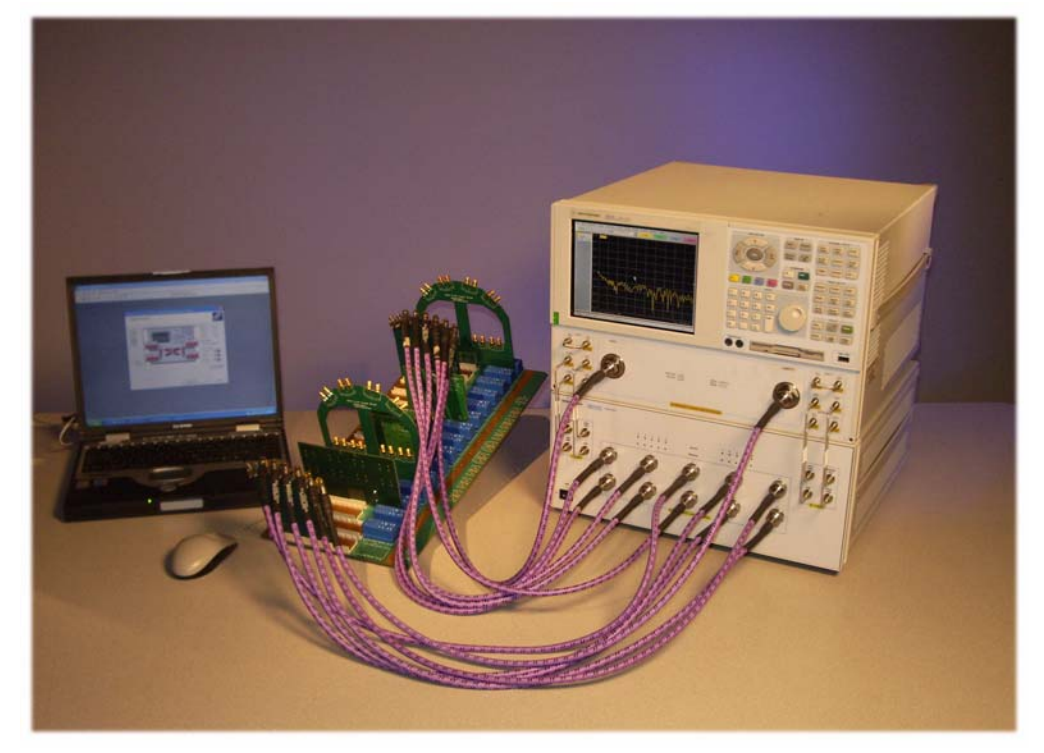

## <span id="page-9-0"></span>**Network Analyzer Requirement**

- All PNA, PNA-L Network Analyzers require Option 551, which adds N-Port error correction and full cross-bar measurement capability.
- PNA firmware revision: N5230A and E8363/4B Option 551 ≥ A.07.50.26 N5230C and E8363/4C Option 551 ≥ A.08.04.10
- The N5230A/C PNA-L requires Option 525 or 425 (40 GHz) to provide the test set interface connections and requires test set file u302xae06\_p2.tsx.
- E8363/4B/C PNA require Option 014 to provide the test set interface connections and requires test set file u302xae06\_p2.tsx.

More PNA information is available on the following websites:

- Documentation http://www.agilent.com/find/pna
- Network Analyzer Firmware http://na.tm.agilent.com/pna/firmware/firmware.htm
- U3025AE06 Test Set Files http://na.tm.agilent.com/multiport. (see test set files link)

## <span id="page-10-0"></span>**Available Options**

## <span id="page-10-1"></span>**Test Set Options**

The U3025AE06 has two available test set options: Refer to ["System Block Diagrams"](#page-63-1) beginning on [page 58](#page-63-2).

- Standard Includes amplifiers.
- Option 001 provides a Bias Tee for each of the 6-Ports in the U3025AE06.

### <span id="page-10-2"></span>**Accessory Options**

Installation instructions are included in the option package.

- Option 1CM Rack-Mount Kit (5063-9215).
- Option 1CN Front-Handle Kit (5063-9228).
- Option 1CP Rack-Mount with front handle Kit (5063-9222).

## <span id="page-10-3"></span>**Cable Options**

The U3025AE06 has one available cable option:

• Option 525 provides the cable set to connect the E8363/4B/C Option 014, N5230A/C Option 525, or Option 425.

## <span id="page-11-0"></span>**Verifying the Shipment**

Inspect the shipping container. If the container or packing material is damaged, it should be kept until the contents of the shipment have been checked mechanically and electrically. If there is physical damage refer to ["Contacting Agilent" on page 65](#page-70-1). Keep the damaged shipping materials (if any) for inspection by the carrier and an Agilent Technologies representative.

[Table 1](#page-11-1) contains the accessories shipped with your U3025AE06.

| Agilent<br><b>Part Number</b>                              | <b>Description</b>                 | Qty |  |
|------------------------------------------------------------|------------------------------------|-----|--|
| <b>Common to the following Options</b>                     |                                    |     |  |
| 9320-0333                                                  | Envelope-Cal Certificate           | 1   |  |
| 9320-6636                                                  | <b>Functional Test Certificate</b> | 1   |  |
| U3025-90004                                                | User's Guide                       | 1   |  |
| 8120-6818                                                  | Test Set I/O Cable                 | 1   |  |
| 5023-0132                                                  | <b>Locking Feet</b>                | 1   |  |
| Option 525 (8-Port Configuration, 2.4 to 2.4 mm connector) |                                    |     |  |
| U3025-20044                                                | RF Cable Semi-rigid                | 4   |  |
| U3025-20045                                                | RF Cable Semi-rigid                | 4   |  |

<span id="page-11-1"></span>**Table 1 Content List** 

## <span id="page-12-0"></span>**General Specifications**

Specifications for the U3025AE06 Multiport Test Set (10 MHz to 50 GHz) are characteristic for the System performance of the PNA and Test Set. Actual performance of the system is based on the customers PNA that is used with the test set. A functional certificate is only offered for the U3025AE06.

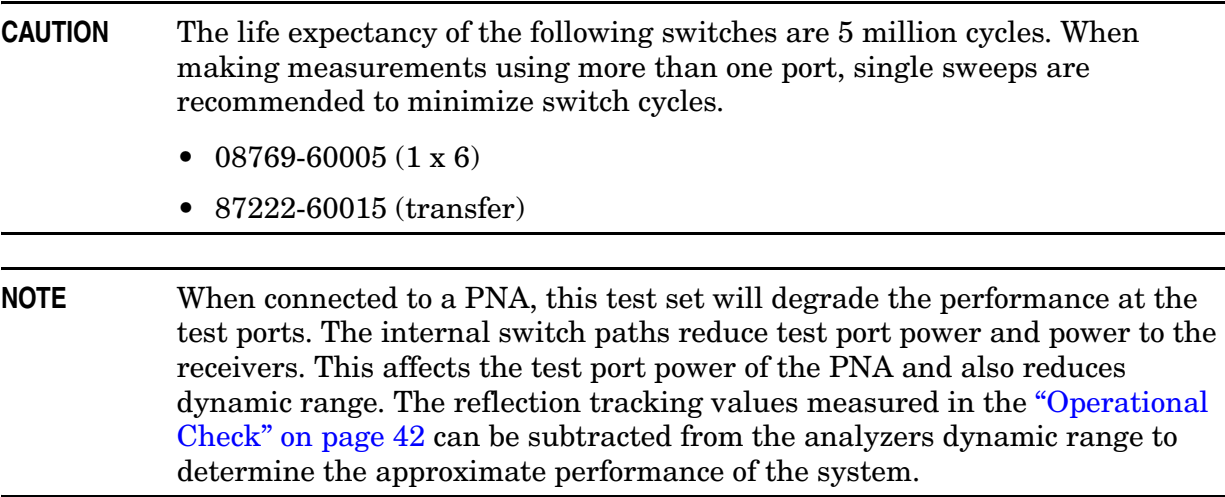

## <span id="page-13-0"></span>**Power Requirements**

Verify that the required ac power is available at all necessary locations before installing the Test Set to the PNA.

- Air conditioning equipment (or other motor–operated equipment) should not be placed on the same ac line that powers the Test Set and PNA.
- [Table 2](#page-13-1) contains the maximum wattage for all instruments. This table can be use to determine the electrical and cooling requirements.

**NOTE** Values are based on 120 Vac supplied to each instrument at 60 Hz.

#### <span id="page-13-1"></span>**Table 2 Power Requirements**

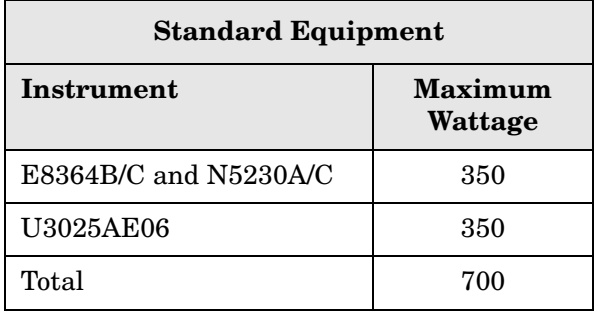

**WARNING This is a Safety Class I product (provided with a protective earthing ground incorporated in the power cord). The mains plug shall be inserted only into a socket outlet provided with a protective earth contact. Any interruption of the protective conductor, inside or outside the instrument, is likely to make the instrument dangerous. Intentional interruption is prohibited.**

## <span id="page-14-0"></span>**Environmental Requirements**

The environmental requirements of the PNA are listed in [Table 3](#page-14-2). Note that these requirements are the same as those of the E8364B/C and N5230A/C.

| <b>CAUTION</b> | Ventilation Requirements: When installing the instrument in a cabinet, the<br>convection into and out of the instrument must not be restricted. The ambient<br>temperature (outside the cabinet) must be less than the maximum operating<br>temperature of the instrument by $4^{\circ}$ C for every 100 watts dissipated in the<br>cabinet. If the total power dissipated in the cabinet is greater than 800 watts,<br>forced convection must be used. |
|----------------|----------------------------------------------------------------------------------------------------|
|----------------|----------------------------------------------------------------------------------------------------|

**CAUTION** Always use the three-prong ac power cord supplied with this instrument. Failure to ensure adequate earth grounding (by not using this cord) can cause instrument damage and the risk of electrical shock.

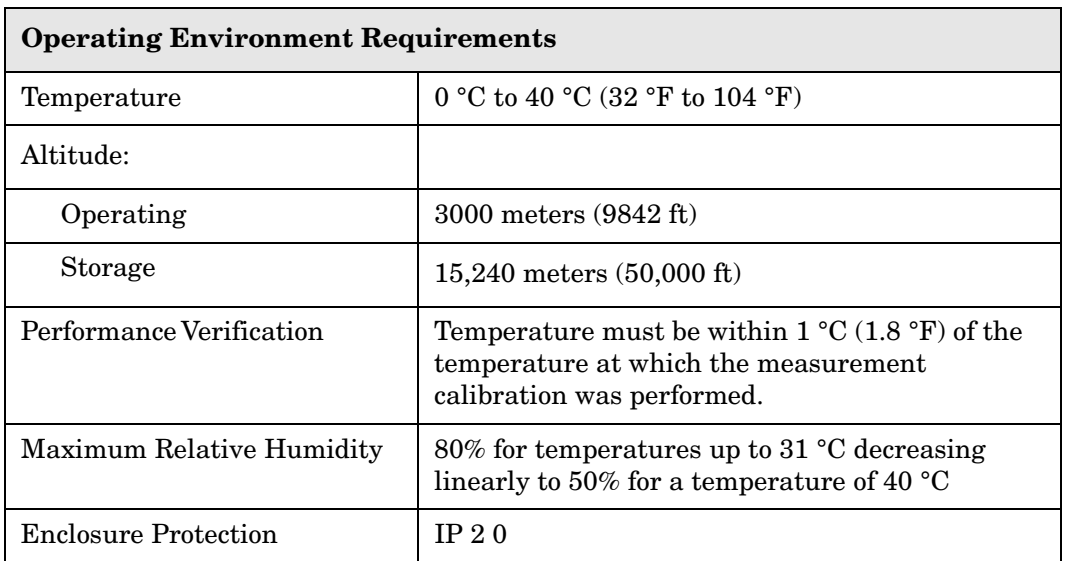

#### <span id="page-14-2"></span>**Table 3 Operating Environment**

This product is designed for use in INSTALLATION CATEGORY II and POLLUTION DEGREE 2, per IED 61010-1 and 664, respectively.

#### <span id="page-14-1"></span>**Environmental Tests**

The U3025AE06 complies with all applicable safety and regulatory requirements for the intended location of use and have been evaluated to assure that they are consistent with Agilent quality and reliability goals. On the basis of that evaluation, the following environmental tests have been deemed unnecessary and have not been performed: temperature, humidity, shock, vibration, altitude and power line conditions.

### <span id="page-15-0"></span>**Equipment Heating and Cooling**

If necessary, install air conditioning and heating to maintain the ambient temperature within the appropriate range. Air conditioning capacity must be consistent with the BTU ratings given in [Table 2](#page-13-1).

#### <span id="page-15-1"></span>**Required Conditions for Accuracy Enhanced Measurement**

Accuracy–enhanced (error–corrected) measurements require the ambient temperature of the PNA and Test Set to be maintained within  $\pm 1$  °C of the ambient temperature at calibration.

#### <span id="page-15-2"></span>**Dimensions and Space Requirements**

Standard installation of the U3025AE06 and PNA includes configuration and installation on a customer provided lab bench or table top of adequate size and strength.

#### **Table 4 System Dimensions**

| <b>Item</b>                   | Weight                            |  |
|-------------------------------|-----------------------------------|--|
| Required Bench Top Dimension: |                                   |  |
| Clearance above the bench     | $43 \text{ cm } (17 \text{ in})$  |  |
| Width                         | $127 \text{ cm } (50 \text{ in})$ |  |
| Depth                         | $102 \text{ cm } (40 \text{ in})$ |  |
| Weight                        | 55 kg (110 lb)                    |  |

**Table 5 Instrument Dimensions** 

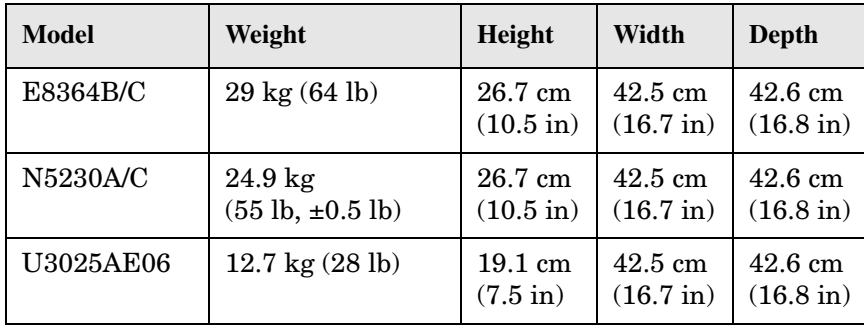

## <span id="page-16-0"></span>**Frequency Range and Maximum Power Levels**

The U3025AE06 frequency range is 10 MHz to 50 GHz.

**CAUTION** It is recommend that you do not operate components near damage levels (+30 dBm). The power levels must be 3 dB below maximum level to ensure no damage. See [Table 6.](#page-16-1)

#### <span id="page-16-1"></span>**Table 6 Power Levels**

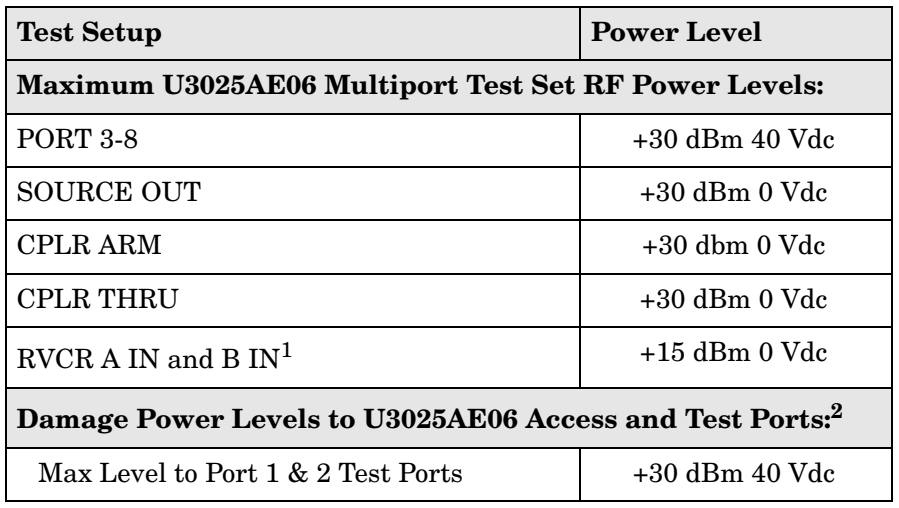

1. Refer to your PNA specifications to determine the maximum input power levels for the access and test ports.

2. Add the RF signal to the DC component to determine the maximum wattage.

**NOTE** Refer to your PNA specifications to determine the maximum input power levels for the access and test ports.

The examples shown assumes a 10 dBm (0.01w) RF signal and 7 volt DC.

**Equation 1** DC Wattage  $(E^2/R = DC$  Wattage)

$$
7v^2/50\Omega = 0.98w
$$

#### **Equation 2 Maximum Wattage (RF + DC = Maximum Wattage)**

$$
0.01w + 0.98w = 0.99w
$$

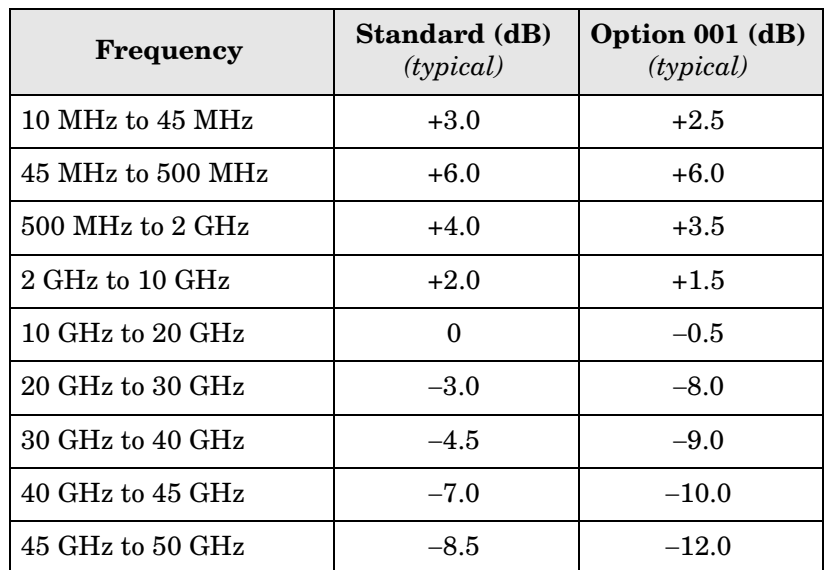

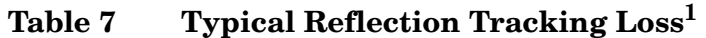

1. Reflection tracking loss is generally a measure of source path loss + receiver path loss.

## <span id="page-18-0"></span>**Front and Rear Panel Features**

### **Figure 3 Front Panel (Multiport Test Set)**

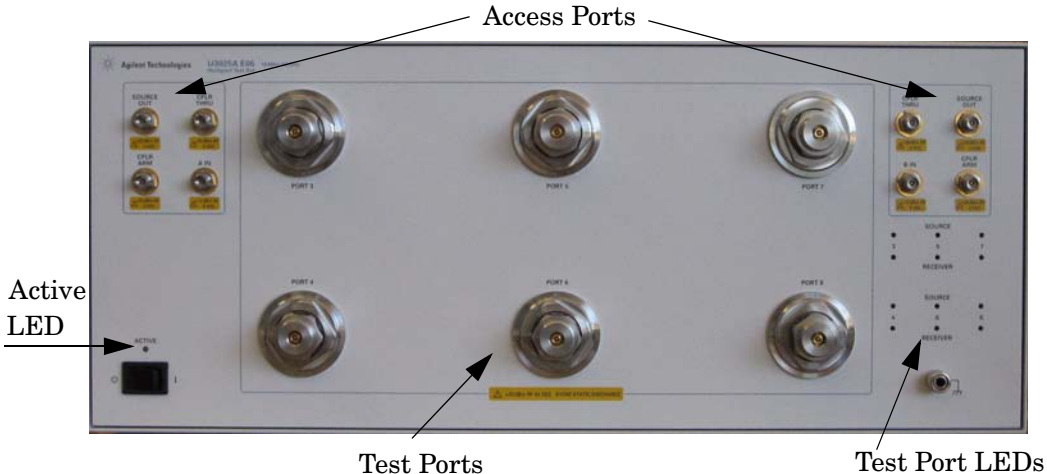

## <span id="page-18-1"></span>**Active LED**

- When the test set power switch is On and is connected and addressed by a PNA, the LED is On (illuminated).
- The LED is Off (not illuminated) when the test set power switch is in Standby, or not addressed by a PNA.

## <span id="page-18-2"></span>**Test Port LEDs**

- An illuminated LED indicates an active port and if it is in Source or Receiver mode.
- If all of the Source or Receiver LEDs are illuminated, all of the ports are terminated.
- If all of the odd numbered ports are Off, Port 1 of the PNA is active.
- If all of the even numbered ports are Off, Port 2 of the PNA is active.

### <span id="page-18-3"></span>**Test Ports** – **2.4 mm Bulkhead (male)**

 $\bullet$  Port 3–8

## <span id="page-19-0"></span>**Access Ports** – **2.4 mm (female)**

- SOURCE OUT
- CPLR THRU
- CPLR ARM
- $\bullet$  A IN B IN

### <span id="page-19-1"></span>**Line Switch**

- Standby  $\mathcal{L}$ 
	- **|** ON (Active LED On)

### **Figure 4 Rear Panel (Multiport Test Set)**

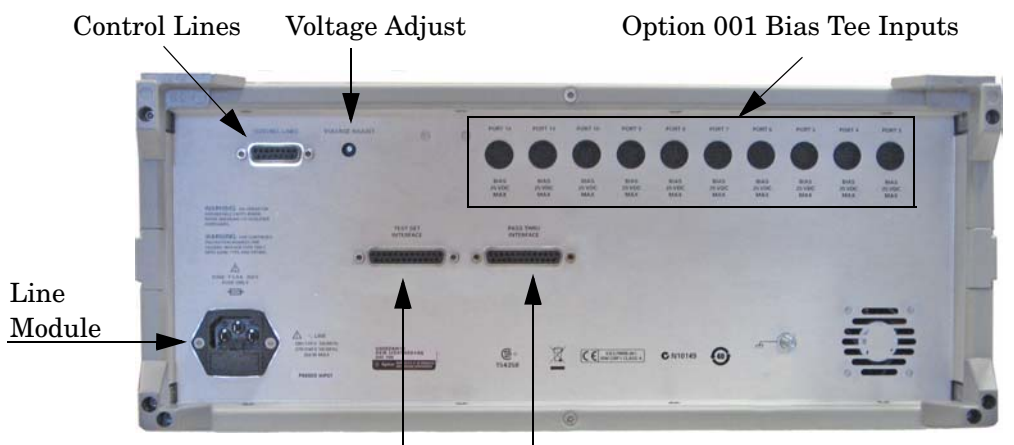

Test Set Interface Pass Through Interface

## <span id="page-19-2"></span>**Control Lines and Voltage Adjust**

For further information pertaining to control lines and voltage adjustments see ["DUT](#page-42-2)  [Control Lines" on page 37](#page-42-2).

### <span id="page-19-3"></span>**Test Set Interface**

The Test Set Interface connector is used to send address and data to the test set from the PNA.

## <span id="page-19-4"></span>**Pass Through Interface**

Connection to another test set.

## <span id="page-19-5"></span>**Bias Tee Inputs - Option 001 (only)**

BNC female Connectors.

## <span id="page-20-0"></span>**Line Module**

The line fuse, as well as a spare, reside within the line module. [Figure 5](#page-20-2) illustrates where the fuses are located and how to access them.

### <span id="page-20-1"></span>**Available Fuses**

• Fuse (F 5 A/250V, 2110-0709) U.L. listed and CSA certified

**WARNING For continued protection against fire hazard replace line fuse only with same type and rating: • F 5A/250V, Part Number 2110-0709**

**The use of other fuses or material is prohibited.**

#### <span id="page-20-2"></span>**Figure 5 Line Fuse**

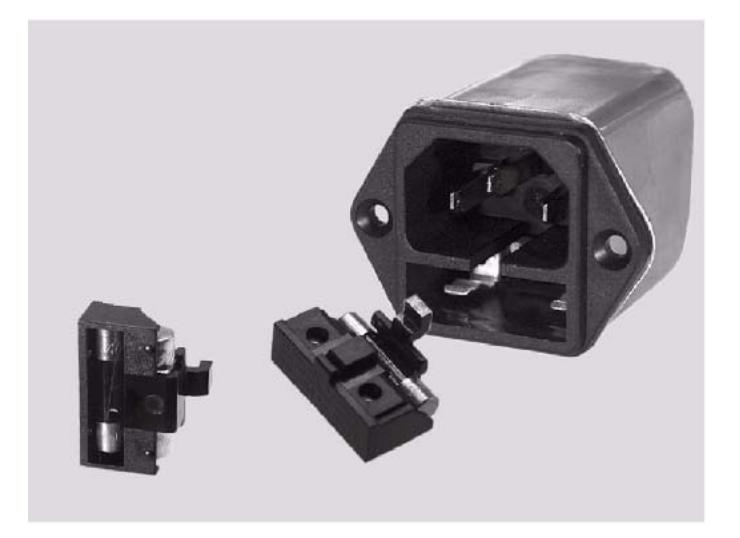

**CAUTION** This instrument has autoranging line voltage input; be sure the supply voltage is within the specified range.

## <span id="page-21-0"></span>**System Setup E8363B/C, E8364B/C, or N5230A/C**

#### **WARNING The opening of covers or removal of parts is likely to expose dangerous voltages. Disconnect the instrument from all voltage sources while it is being opened.**

## <span id="page-21-1"></span>**Preparing the PNA Network Analyzer**

- 1. Remove the feet from the bottom of the network analyzer as shown in [Figure 6](#page-21-2).
- 2. Remove the 2 lower standoffs and screws (0515-1619) from the rear panel on the network analyzer.

### <span id="page-21-2"></span>**Figure 6 Rear Bottom Feet**

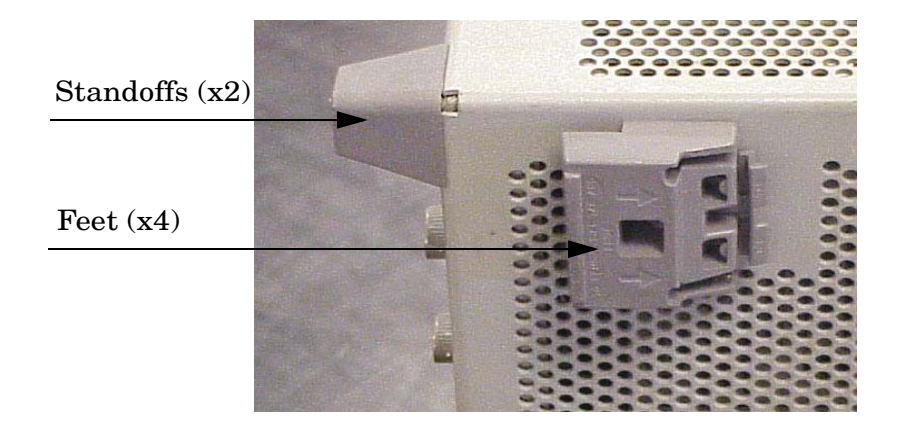

3. Install the two rear locking feet (5023-0132) using the included screws (0515-1619), where the standoffs were removed as shown in [Figure 7.](#page-21-3)

### <span id="page-21-3"></span>**Figure 7 Install Locking Feet**

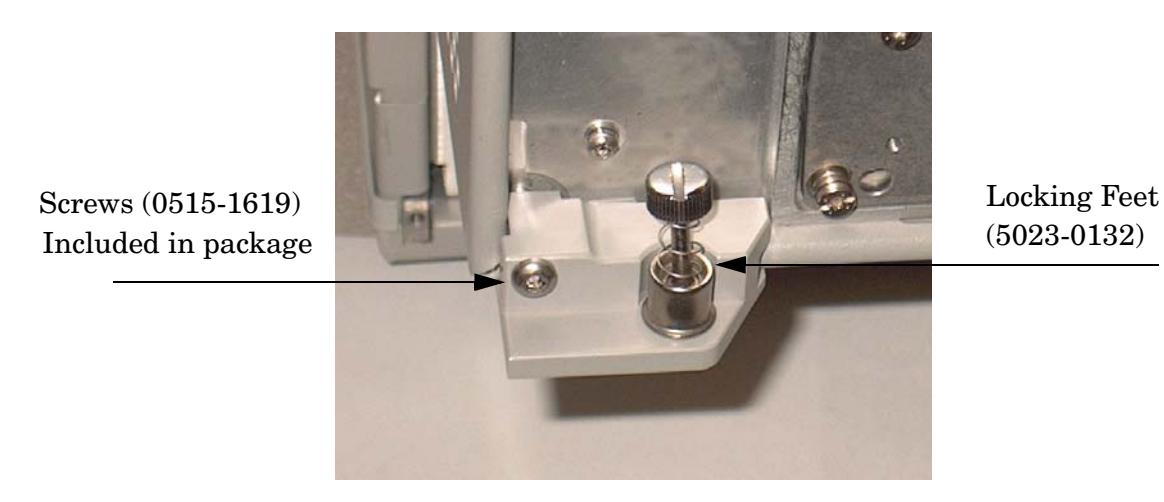

4. Place the network analyzer on top of the Test Set and ensure that the front frame of the network analyzer is positioned slightly forward of the locks that are attached to the Test Set. Slide the network analyzer back so the locks engage the front frame of the analyzer. Refer to [Figure 8](#page-22-0).

#### <span id="page-22-0"></span>**Figure 8 Locking the Analyzer's**

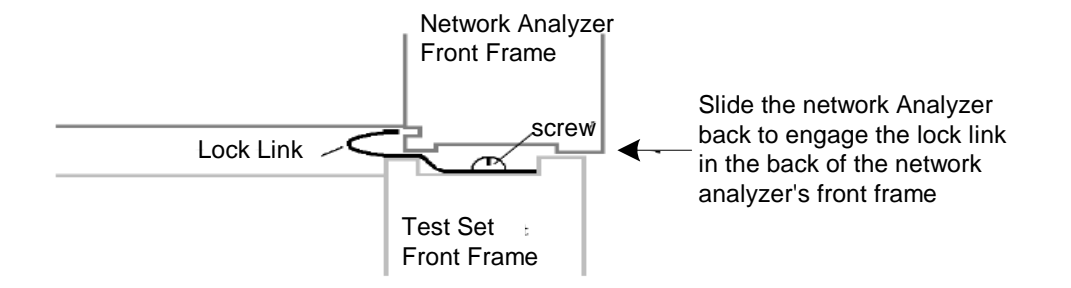

5. Secure the network analyzer's lower locking feet to the Test Set upper locking feet, using the spring–loaded screws on the locking feet. Refer to [Figure 9.](#page-22-1) If the network analyzer's lower locking feet are not aligned with the screw holes in the Test Set's upper locking feet, loosen the screws securing the feet to the instrument slightly to align.

#### <span id="page-22-1"></span>**Figure 9 Locking Feet Screws**

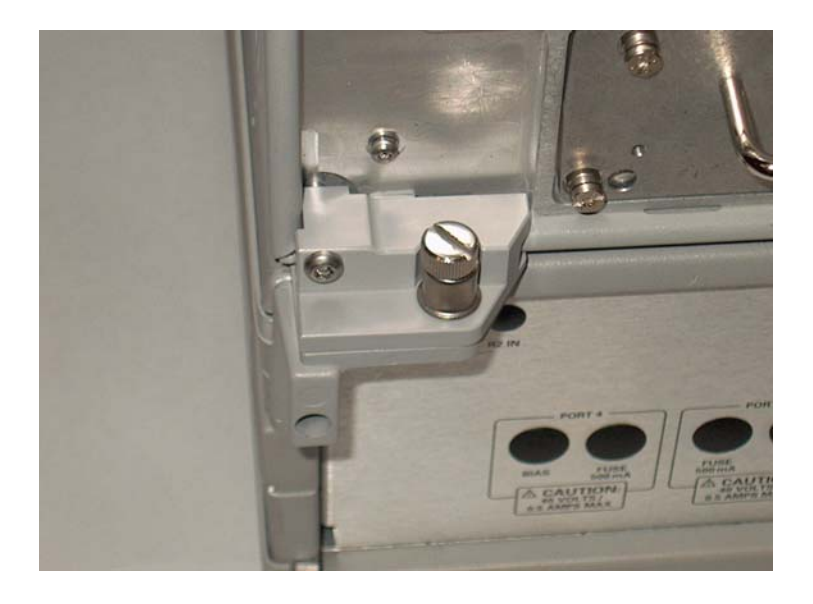

#### **NOTE** There are two Lock-Feet kits available. Refer to "Contacting Agilent" on [page 65](#page-70-1) for ordering information.

- PNA − 5023-0132 (Kit includes locking feet and screws)
- Test Set − 5063-9253 (Kit includes lock links, locking feet and screws)

## <span id="page-23-0"></span>**8-Port RF Cable Connections**

[Figure 10 on page 19](#page-24-0) illustrates the setup configuration of the U3025AE06 Multiport Test Set and how it should be configured to the E8364B/C 2-Port and N5230A/C PNA Network Analyzer.

1. Connect the RF cables supplied with this option between the network analyzer and the U3025AE06 Test Set. Torque each cable to 8 in-lb. Refer to [Table 8](#page-23-1) and [Figure 10 on](#page-24-0)  [page 19](#page-24-0).

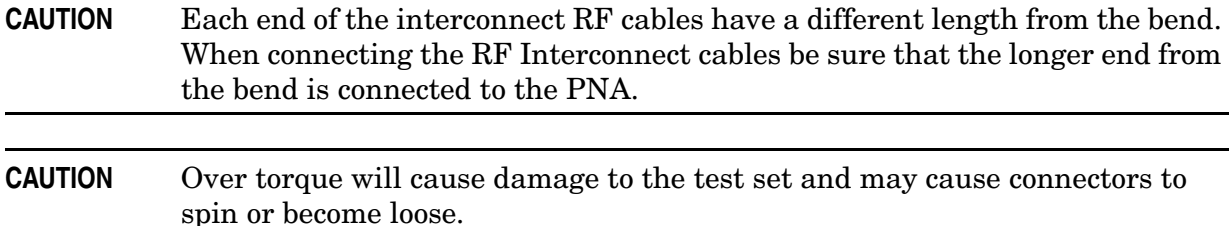

<span id="page-23-1"></span>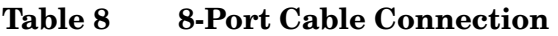

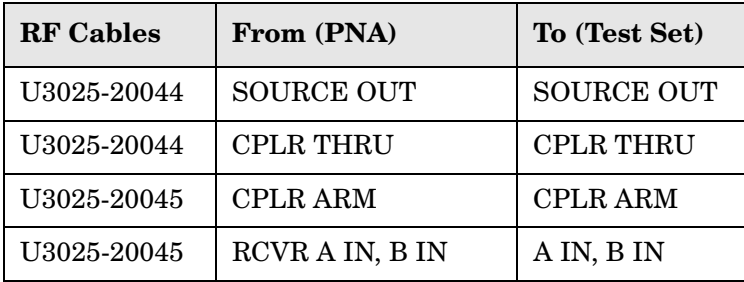

## <span id="page-24-0"></span>**Figure 10 8-Port Setup Configuration**

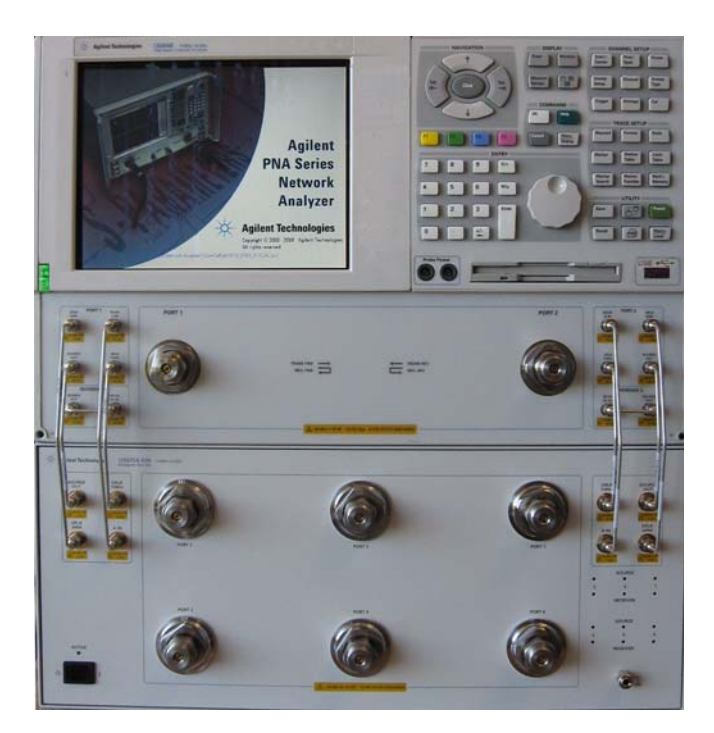

2. Connect the PNA Test Set I/O cable (8120-6818) to the U3025AE06 Test Set Interface on the rear panel.

### **Figure 11 Test Set I/0 Connections**

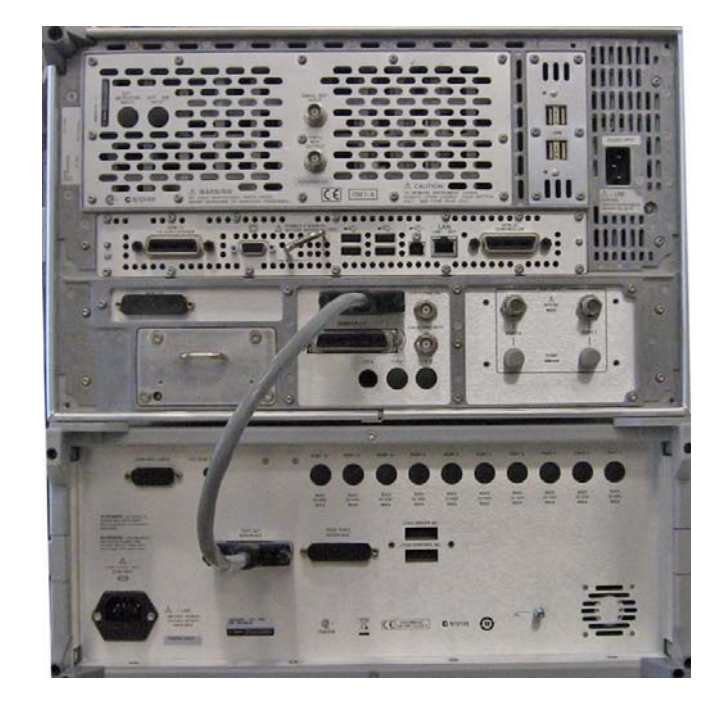

## <span id="page-25-0"></span>**Controlling the System with E8363/4B and N5230A**

This section will describe how to setup and operate the U3025AE06 Multiport Test Set with the E8364B 2-Port PNA Network Analyzer or N5230A PNA-L.

**NOTE** The internal firmware of the Agilent E8363/4B/C 2-Port Network Analyzer has not been modified for this test set option. Power levels may differ from those indicated on the PNA when the Test Set is connected.

The U3025AE06 Multiport Test Set is considered a "slave" instrument. A PNA must be used to control the test set.

• PNA Multiport Mode Option 551 requires firmware revision ≥ A.07.50.26 for the E8363/4B and N5230A. From the PNA drop-down menu select **Help** > **About Network Analyzer** to see the options installed and the installed firmware revision.

**Figure 12 N5230A and E8363/4B Options**

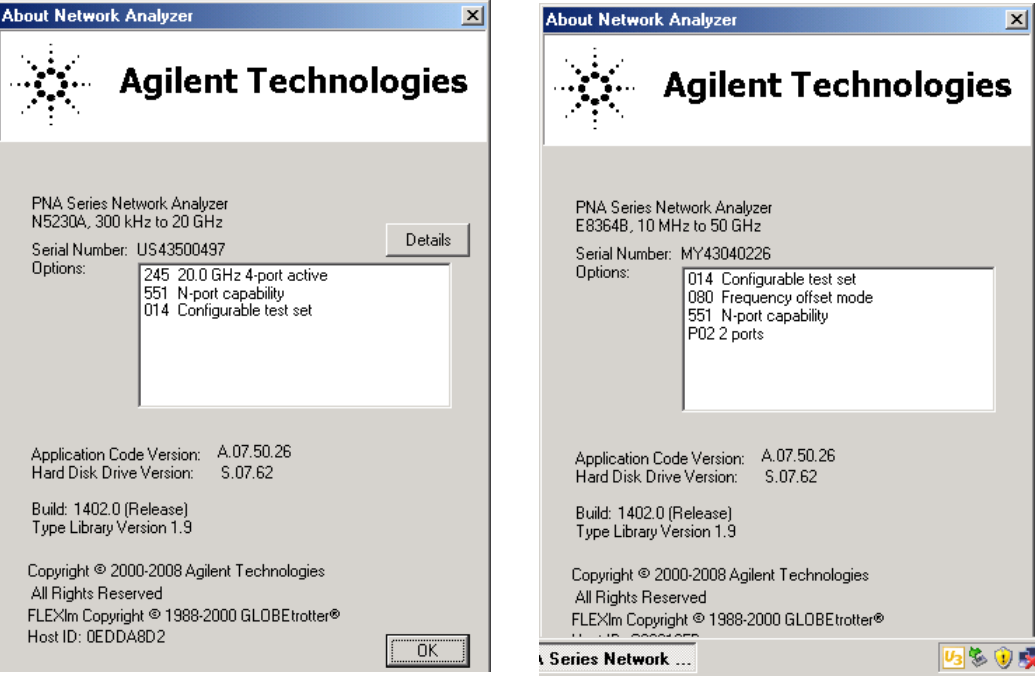

The following test set file must be installed into network analyzer file directory: c:\Program Files\Agilent\Network Analyzer\testsets

2-Port PNA or PNA-L requires test set: u302xae06\_p2.tsx

Visit our website for firmware revision and downloads.http://na.tm.agilent.com/pna/firmware/firmware.htm You may also refer to ["Installing New Firmware" on page 21](#page-26-2) in this manual.

## <span id="page-26-0"></span>**PNA Multiport Mode for E8363/4B and N5230A with Option 551**

The PNA Multiport Mode selects the test set file that will enable the PNA to control the Test Set. The PNA Multiport Mode allows you to complete a N-Port calibration using the Cal Wizard application in the PNA. Refer to the PNA Help system for more information.

## <span id="page-26-2"></span><span id="page-26-1"></span>**Installing New Firmware**

Before installing new firmware into your PNA-L, you must store the mixer calibration files.

1. From the **Start** menu select **run** and enter **1** > **OK**.

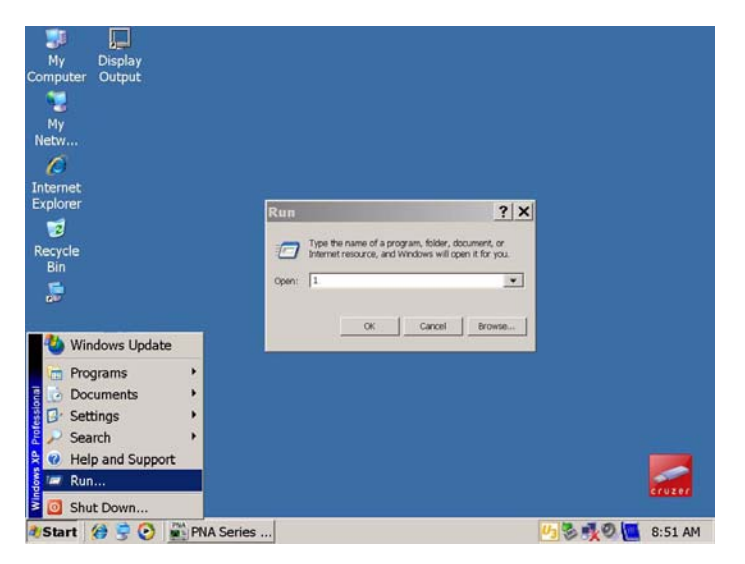

- 2. Command line "Enter a Choice:", using the front panel keys enter **[6]**.
- 3. Command line "Press any key to continue....", press any number key on the front panel.

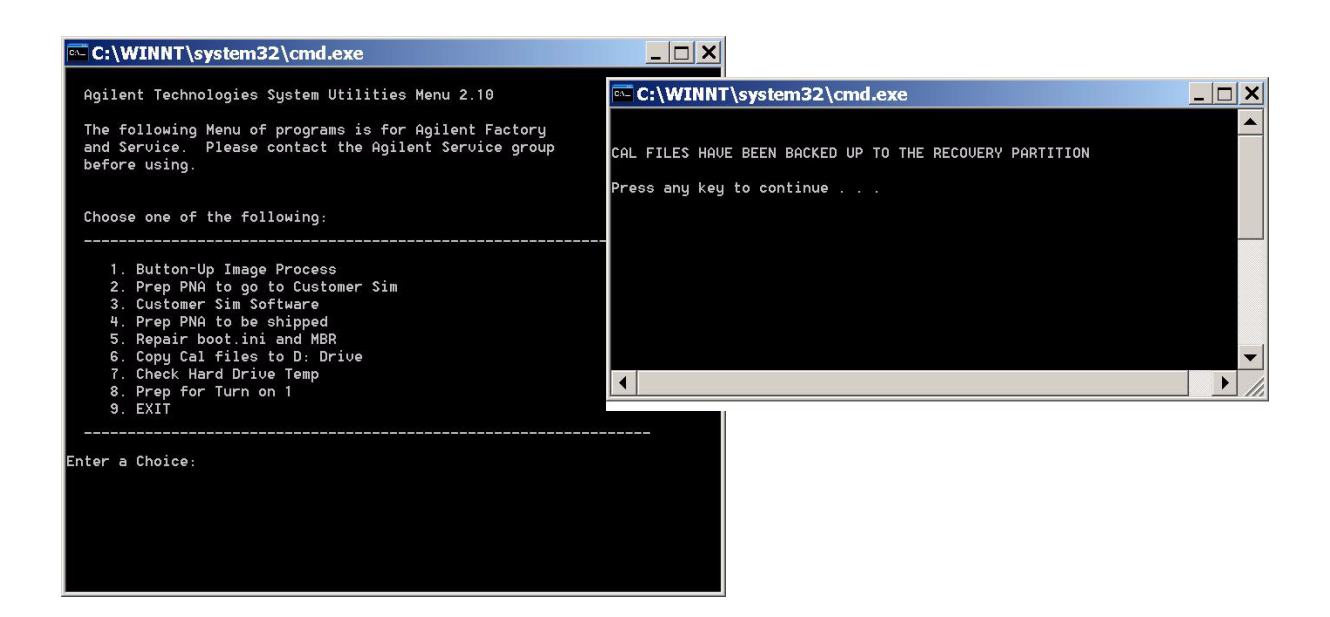

4. Copy the following three mxcalfiles from D:\CALFILES to c:\Program Files\Agilent\Network Analyzer.

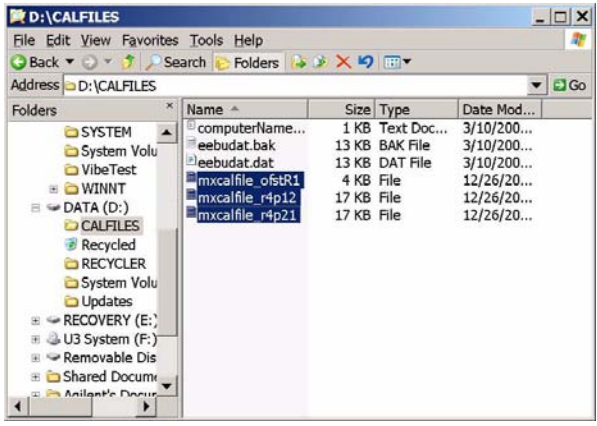

#### **From To**

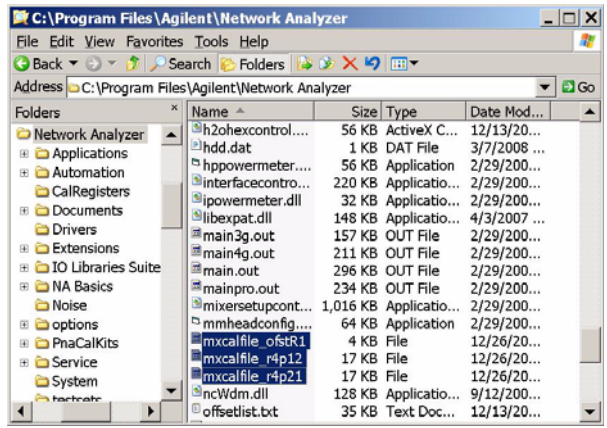

### <span id="page-28-0"></span>**8 Port System with E8363/4B or N5230A**

The Option 551 must be installed for Multiport capability. To access the multiport application select **System** > **Configure** > **Multiport Capability** as shown in [Figure 13.](#page-28-1)

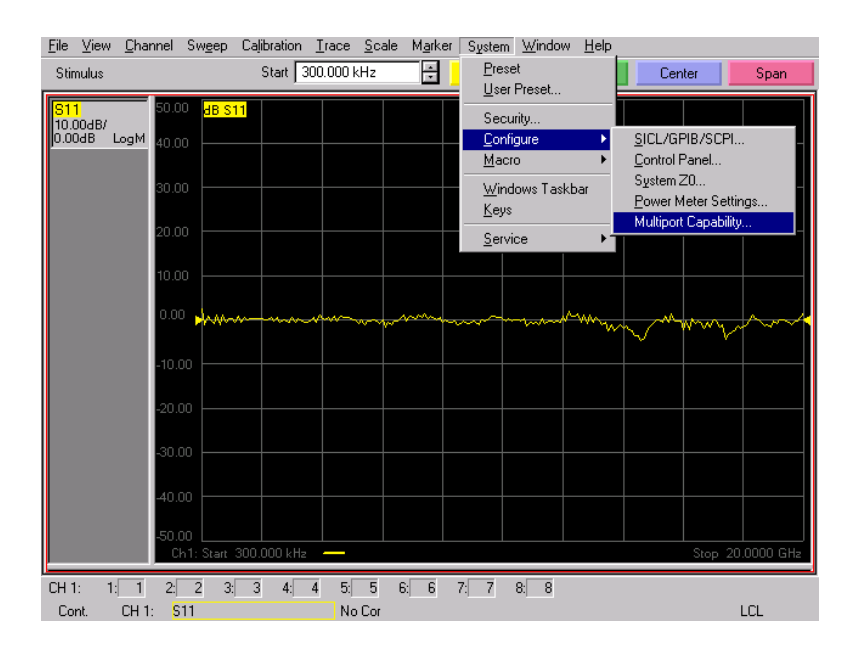

### <span id="page-28-1"></span>**Figure 13 System Configuration**

Select **U302xAE06** (8-Port System) from the test set drop-down menu and select **Restart as a Multiport PNA with this test set**. Press **OK**. The PNA will restart the network application with the U302xAE06 Multiport Test Set interface features. Refer to [Figure 14](#page-28-2).

#### <span id="page-28-2"></span>**Figure 14 U302xAE06 Selection**

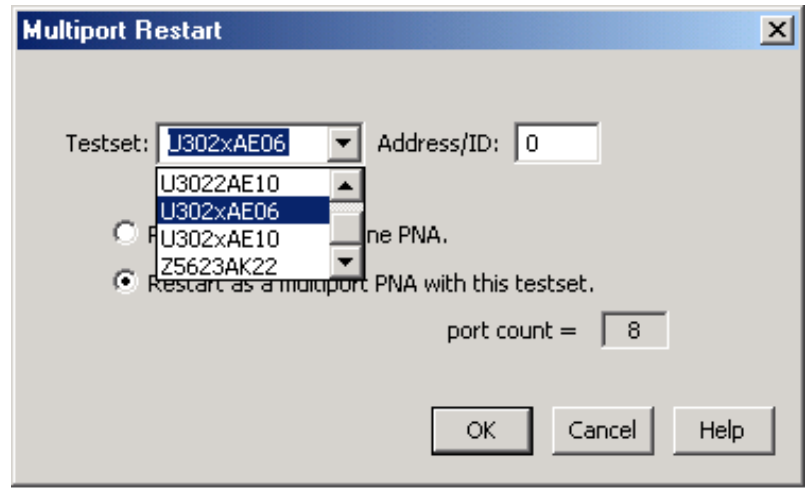

### <span id="page-29-0"></span>**External Test Set Control Feature**

To verify that the network application has the U302xAE06 interface features, select **Channel > External Test Set > Other**. The U302xAE06 will be displayed as **External Test Set Control-U302xAE06** as shown in [Figure 16.](#page-29-1)

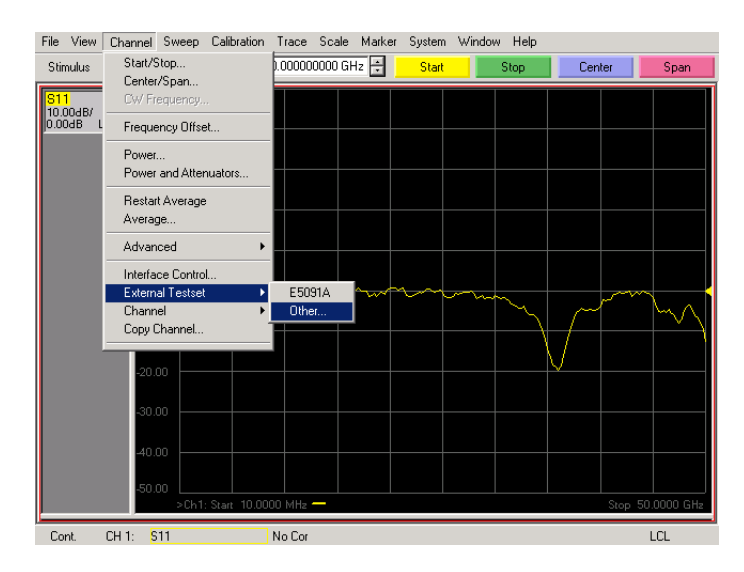

### **Figure 15 External Test Set Interface Features**

This menu will allow the physical Ports 1 through 8 to be identified as any port for your convenience. For example; Port 5 can be named Port 2 as shown in [Figure 16](#page-29-1).

The **External Test Set Control-U302xAE06** also allows control of the DUT control lines, refer to ["DUT Control Lines" on page 37](#page-42-2). To change the state from LOW to HIGH, select the graphical user interface (GUI) for the specific control (LINE 1 through 8) and then press OK. Each line can be controlled separately.

#### <span id="page-29-1"></span>**Figure 16 External Test Set U302xAE06 (Port 1 - 8)**

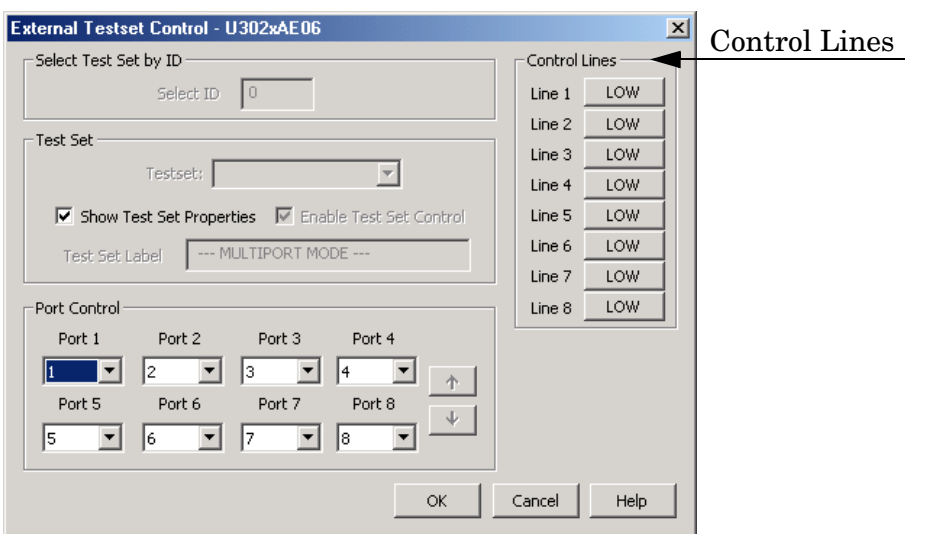

#### <span id="page-30-0"></span>**Trace Measure S-Parameter**

S-Parameter selection can be accomplished using Trace Measure menu. Select **TRACE** > **Measure**. Use the drop-down menus to select 1 of 64 S-Parameters for the 8-Port system as shown in [Figure 17.](#page-30-2) The first number in the Sxx selection is the Receiver Port and the second number will be the Source Port. Any port can be selected to be the Receiver, Source or both, as in S11. The front panel R LED indicates the port is the Receiver and the S LED indicates the port is the Source.

#### <span id="page-30-2"></span>**Figure 17 8-Port Trace Measure**

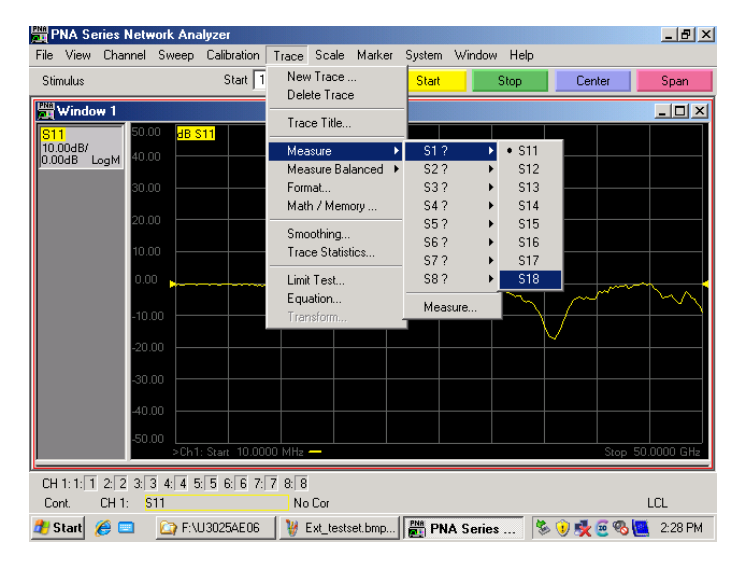

#### <span id="page-30-1"></span>**New Trace Measure S-Parameter**

**S-Parameter Tab:** Multiple S-Parameters can be made from the **New Measurement** menu. In the drop-down menu select **Trace** > **New Trace**. The **New Measurement** window allows the selection of any of the 64 S-Parameter's as shown in [Figure 18](#page-30-3).

<span id="page-30-3"></span>**Figure 18 8-Port New Trace Measure (S11 - S88)**

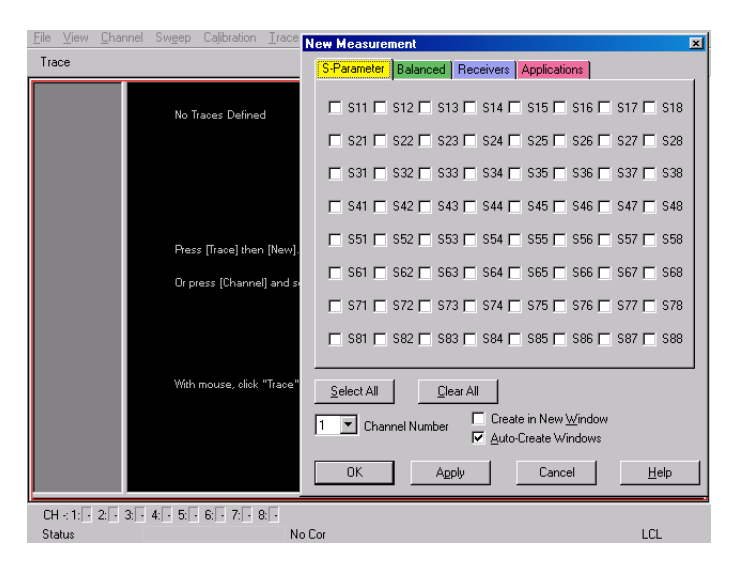

**Balanced Tab:** Balanced Measurements can be configured by selecting the Balance tab in the **New Measurement** menu.

For more information on balanced (differential) component measurement, refer to the Application Note 1373-1 and 1373-2 (5988-5634EN and 5988-5635EN) at http://www.home.agilent.com. In the search menu type "**Multiport** and **Balanced**."

#### **Figure 19 Balance**

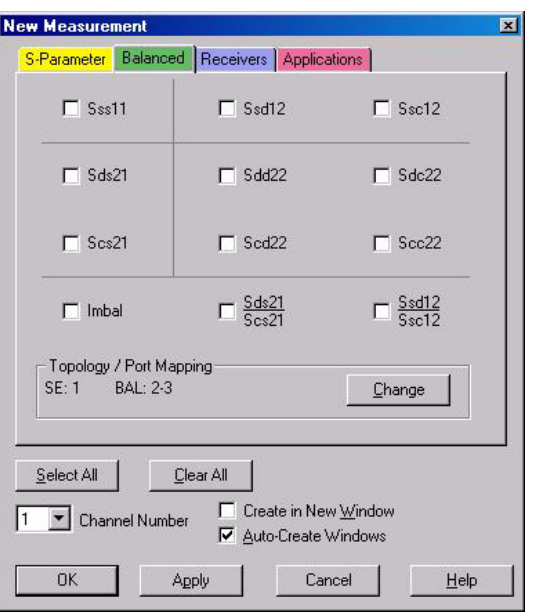

**Receiver Tab:** The S-Parameter measurements can be ratioed with selectable Denominators for each port and receiver. Refer to the standard PNA documentation for more information.

### **Figure 20 Receiver Ports**

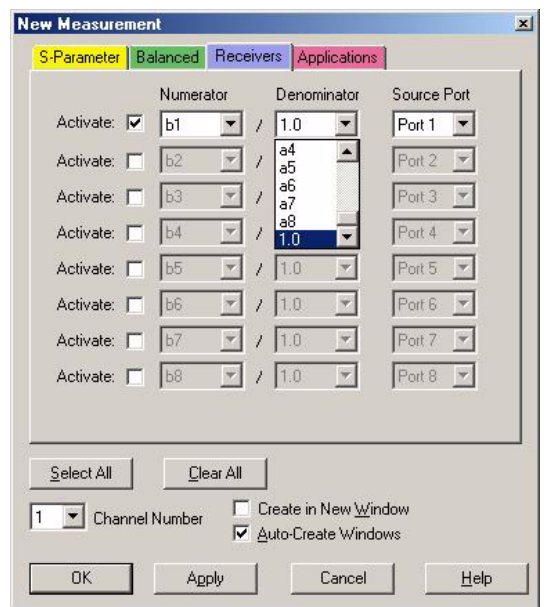

## <span id="page-32-0"></span>**N-Port Calibration with E8363/4B and N5230A**

It is recommended that you perform an ECal characterization to minimize the connections required for multiple port calibration. The N4693A Option M0F is recommended with cable (85133F) if you are calibrating at the PNA and test set ports.

Characterize the ECal module with adapters that will not be used in the measurement of the DUT. To characterize the ECal module select **Calibration** > **Characterize ECal Module**. Refer to [Figure 21](#page-32-1).

Calibrate at the end of the test port RF cables and any adapters that are used to connect the DUT. This removes the effect on the measurement of the DUT. Failure to do this will create ripple and other measurement errors.

- **NOTE** If measurement errors occur, ensure the newest version of firmware is installed on the PNA. Measurement errors can be a result of firmware algorithms. Consult with Agilent Service or firmware web page for the latest PNA, PNA-L or PNA-X Option 551 firmware revisions and history. http:\\na.tm.agilent.compna\firmware\firmware.htm.
- 1. On the network analyzer select **Calibration** > **Calibration Wizard**.
	- a. If using a mechanical cal kit, select **SmartCal**.
	- b. If using an ECal module, select **ECal**.

### <span id="page-32-1"></span>**Figure 21 ECal Characterization**

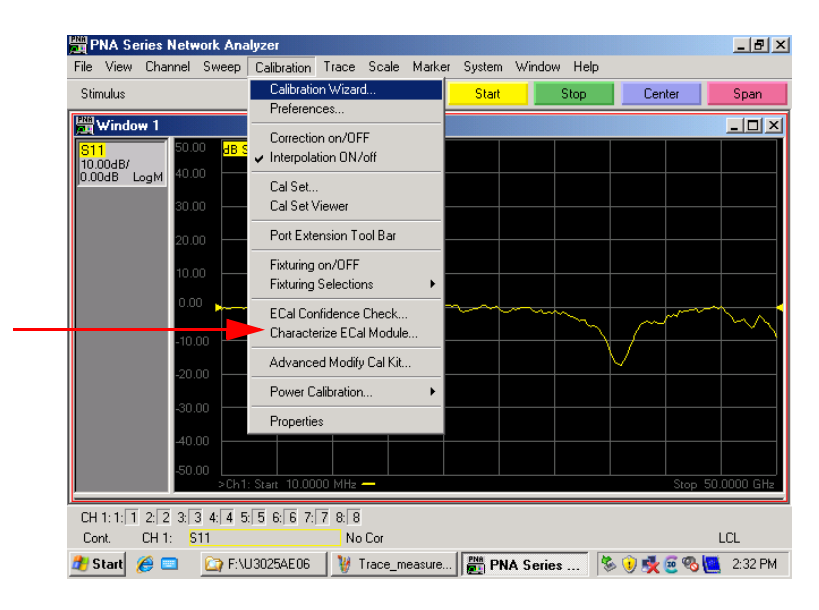

2. Continue following the Cal Wizard prompts. Select **Use Electronic Calibration (ECal)** > **Next**. On the "Select Calibration Ports and ECal Module" window, press **Select All** or select the ports you are calibrating and press **Next**.

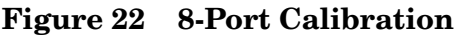

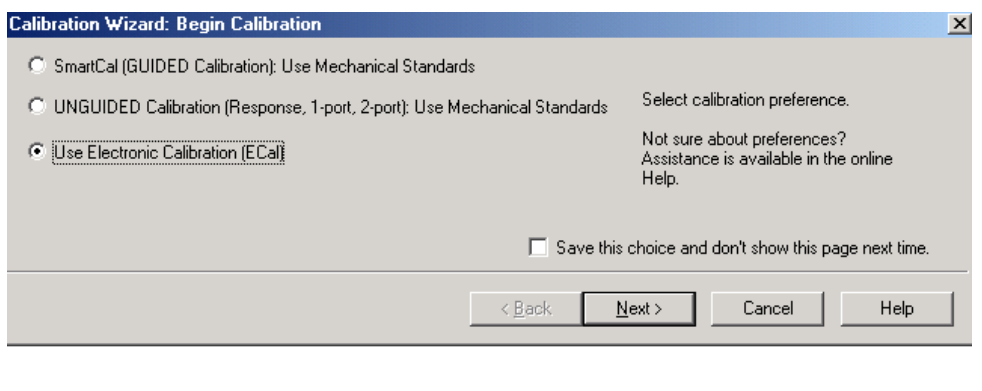

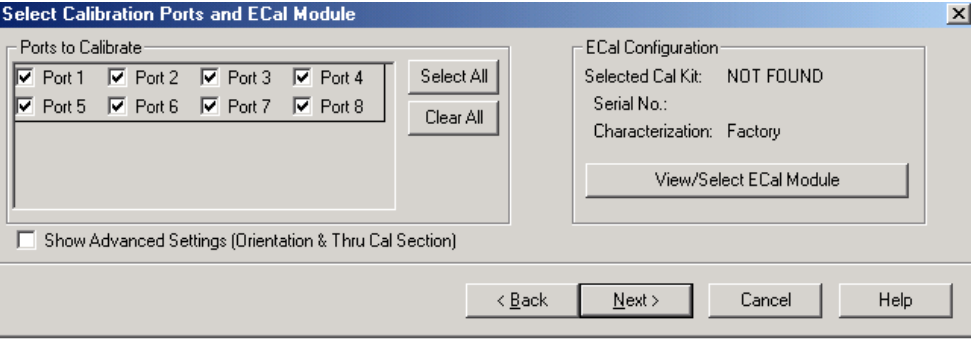

- 3. Connect the ECal or the mechanical cal kit to the ports you are calibrating following the Cal Wizard prompts and press **Measure** after each connection.
- 4. At the Calibration Completed prompt, select **Save As User Calset** and type the name desired. Press **Save.**
- 5. After calibrating test set ports, use a quality load and short to verify the calibration on each port or end of the test cable. Measure reflection and confirm the return loss is as expected. If the result is not as expected, repeat the calibration without the test set and ensure that the PNA is in standard (non-multiport) mode.

## <span id="page-34-0"></span>**Controlling the System with E8363/4C and N5230C**

This section will describe how to setup and operate the U3025AE06 Multiport Test Set with the E8363/4C and N5230C 2-Port PNA Network Analyzer.

**NOTE** The internal firmware of the Agilent E8363/4C and N5230C has not been modified for this test set option. Power levels may differ from those indicated on the PNA when the Test Set is connected.

The U3025AE06 Multiport Test Set is considered a "slave" instrument. A E8363/4C or N5230C must be used to control the Test Set.

• PNA Multiport Mode Option 551 requires firmware revision ≥ A.08.04.10. From the PNA drop-down menu select **Help** > **About Network Analyzer** to see the options installed and the installed firmware revision.

### **Figure 23 N5230C and E8363/4C Options**

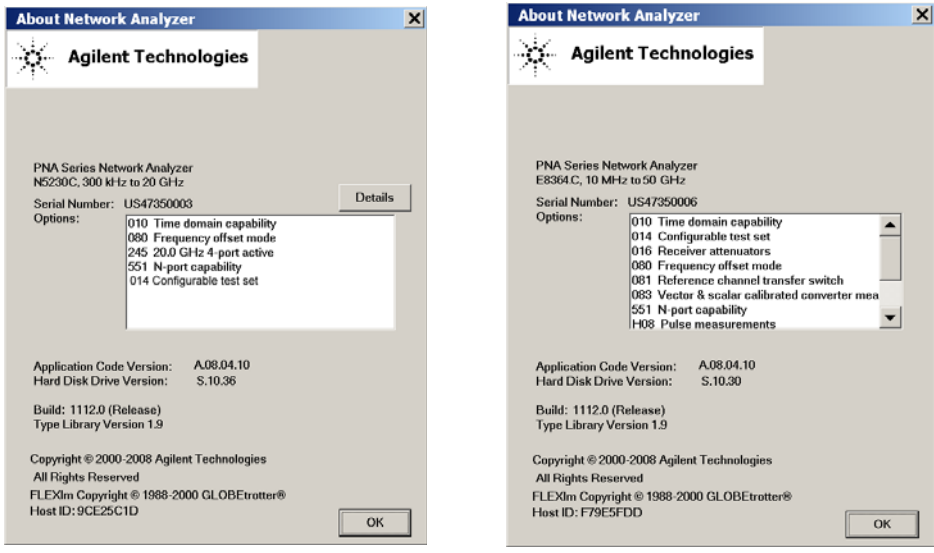

The following test set file must be installed into network analyzer file directory: c:\Program Files\Agilent\Network Analyzer\testsets

2-Port PNA-X requires test set: u302xae06\_pnax\_p2.tsx 2-Port PNA or PNA-L requires test set: u302xae06\_p2.tsx

Visit our website for firmware revision and downloads.http://na.tm.agilent.com/pna/firmware/firmware.htm

You may also refer to ["Installing New Firmware" on page 21](#page-26-2) in this manual.

## <span id="page-35-0"></span>**PNA Multiport Mode for E8363/4C and N5230C with Option 551**

The PNA Multiport Mode selects the test set file that will enable the PNA to control the Test Set. The PNA Multiport Mode allows you to complete a N-Port calibration using the Cal Wizard application in the PNA. Refer to the PNA Help system for more information.

## <span id="page-35-1"></span>**8-Port System with E8363/4C and N5230C**

The E8363/4C and N5230C Option 551 must be installed for Multiport capability. You may access the multiport application by using the touch screen. Select **Utility > System > Configure > Multiport Capability**.

#### **Figure 24 System Configuration**

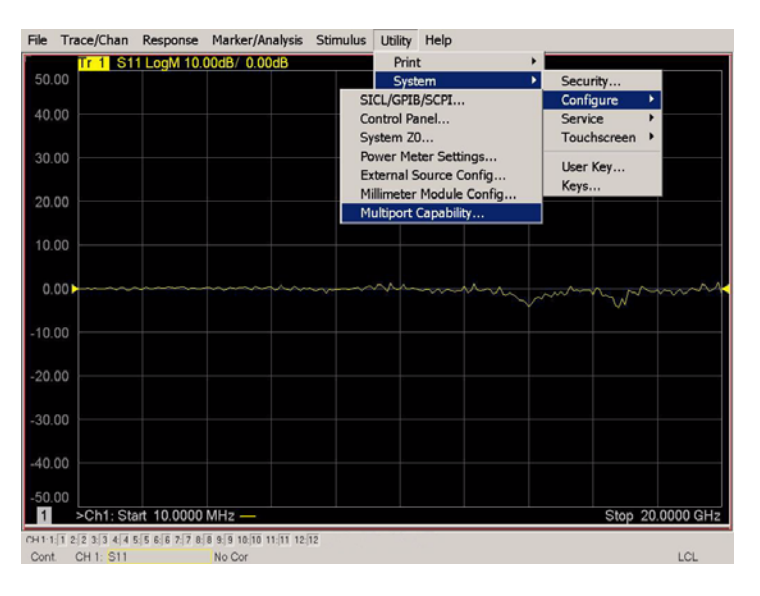

Select **U302xAE06** (8-Port system) from the test set drop-down menu and select **Restart as a multiport PNA with this test set**. Press **OK**. The PNA will restart the network application with the U302xAE06 Multiport Test Set interface features.

#### **Figure 25 U302xAE06 Selection**

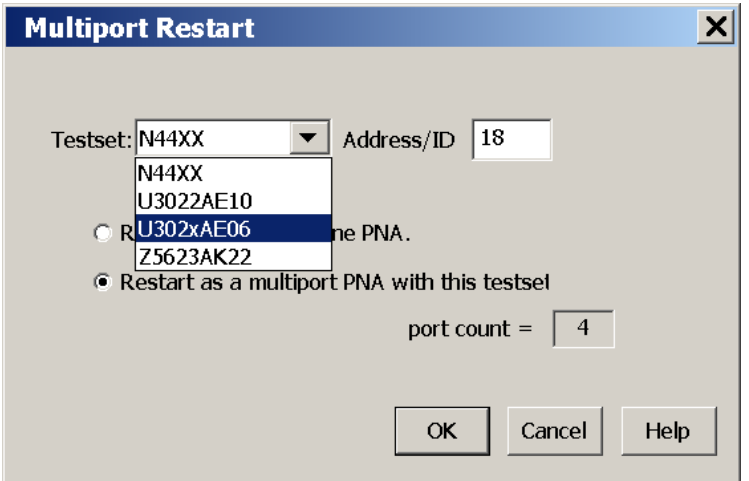
#### **External Test Set Control Feature**

To verify that the network application has the U302xAE06 interface features, select **Trace/Chan** > **Channel** > **Hardware Setup** > **External Test Set** > **Other**. The U302xAE06 will be displayed as **External Test Set Control-U302xAE06**.

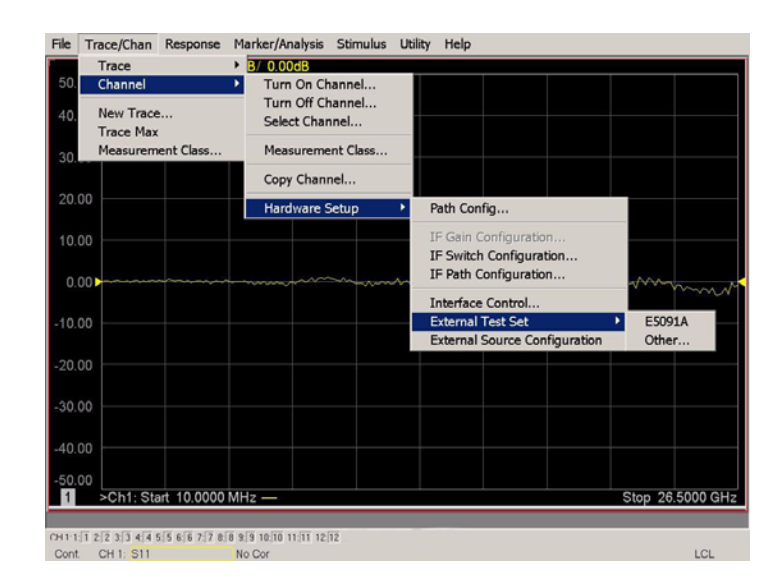

#### **Figure 26 External Test Set Control**

This menu will allow the physical Ports 1 through 8 to be identified as any port for your convenience. For example; Port 5 can be named Port 2. Refer to [Figure 27.](#page-36-0)

The **External Test Set Control-U302xAE06** also allows control of the DUT control lines, refer to ["DUT Control Lines" on page 37](#page-42-0). To change the state from LOW to HIGH, select the graphical user interface (GUI) for the specific control (LINE 1 through 8) and then press **OK**. Each line can be controlled separately.

#### <span id="page-36-0"></span>**Figure 27 External Test Set U302xAE06 (Port 1 - 8)**

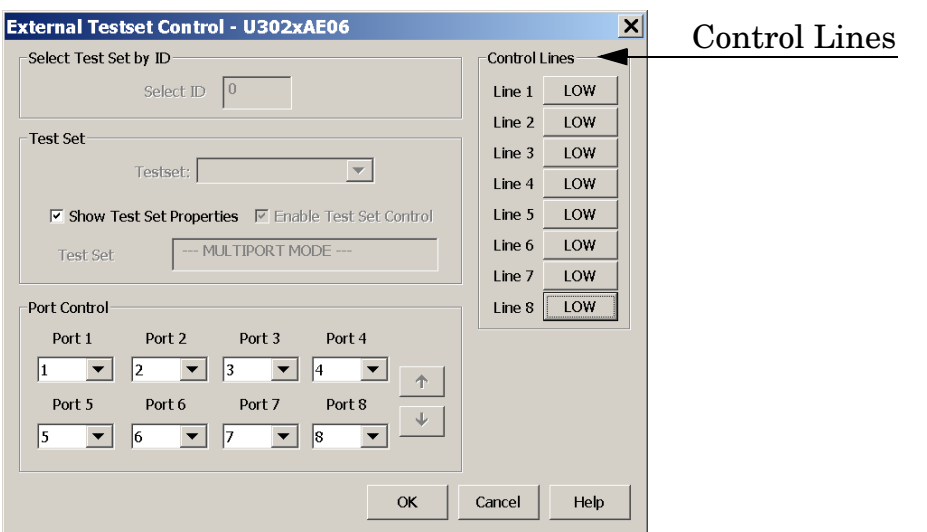

#### **Trace Measure S-Parameter**

S-Parameter selection can be accomplished using **Response** > **Measure** menu. Use the drop-down menus to select 1 of 64 S-Parameters for the 8-Port system as shown in [Figure 28.](#page-37-0) The first number in the Sxx selection is the Receiver Port and the second number will be the Source Port. Any port can be selected to be the Receiver, Source or both, as in S11. The front panel R LED indicates the port is the Receiver and the S LED indicates the port is the Source.

#### <span id="page-37-0"></span>**Figure 28 8-Port Trace Measure**

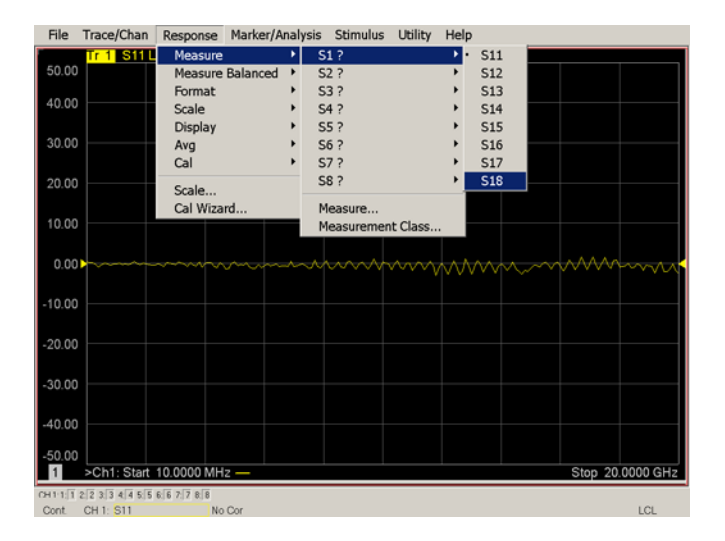

#### **New Trace Measure S-Parameter**

**S-Parameter Tab:** Multiple S-Parameters can be made from the **New Measurement** menu. In the drop-down menu select **Trace/Chan** > **Trace** > **New Trace**. The **New Measurement** window allows the selection of any of the 64 S-Parameter's. Refer to [Figure 29](#page-37-1) and [Figure 30 on page 33](#page-38-0).

#### <span id="page-37-1"></span>**Figure 29 Selecting PNA New Trace Measure**

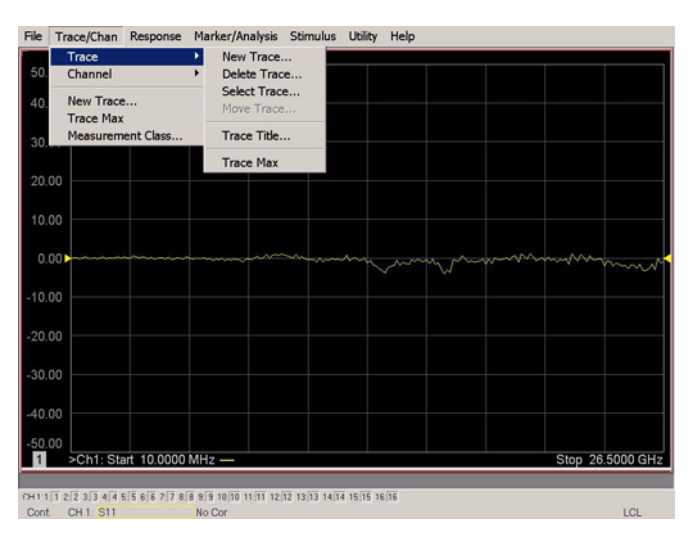

## <span id="page-38-0"></span>**Figure 30 8-Port New Trace Measure (S11 - S88)**

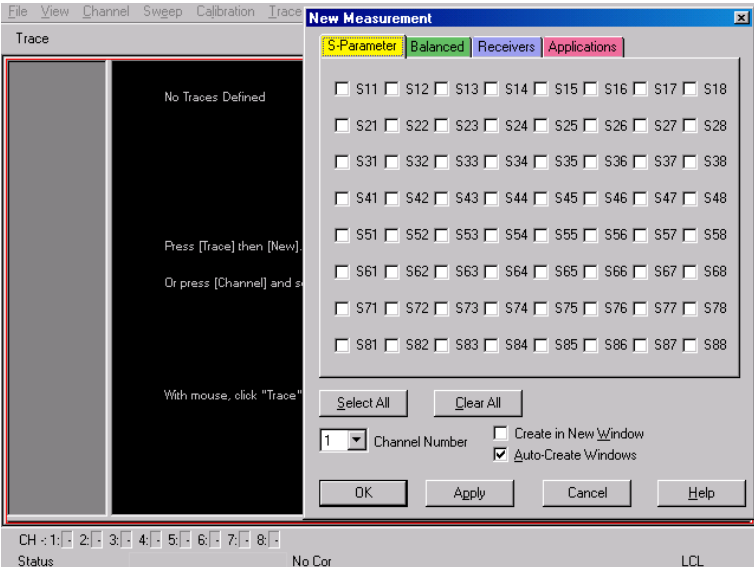

**Balanced Tab:** Balanced Measurements can be configured by selecting the Balance tab in the **New Measurement** menu.

For more information on balanced (differential) component measurement, refer to the Application Note 1373-1 and 1373-2 (5988-5634EN and 5988-5635EN) at http://www.home.agilent.com. In the search menu type in "Multiport and Balanced."

#### **Figure 31 Balance**

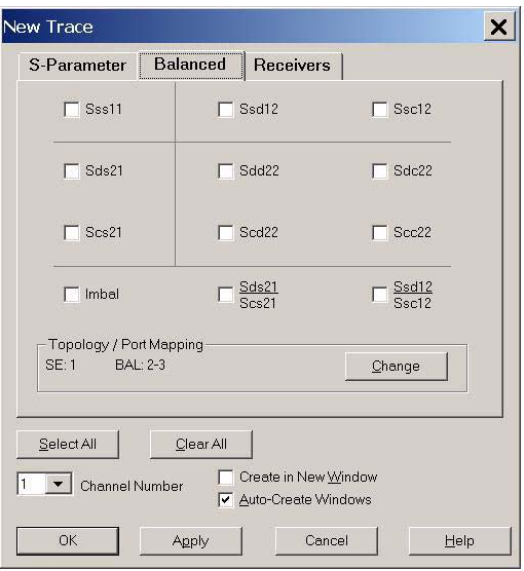

**Receiver Tab:** The S-Parameter measurements can be ratioed with selectable Denominators for each port and receiver. Refer to the standard PNA-X documentation for more information.

#### **Figure 32 Receiver Ports**

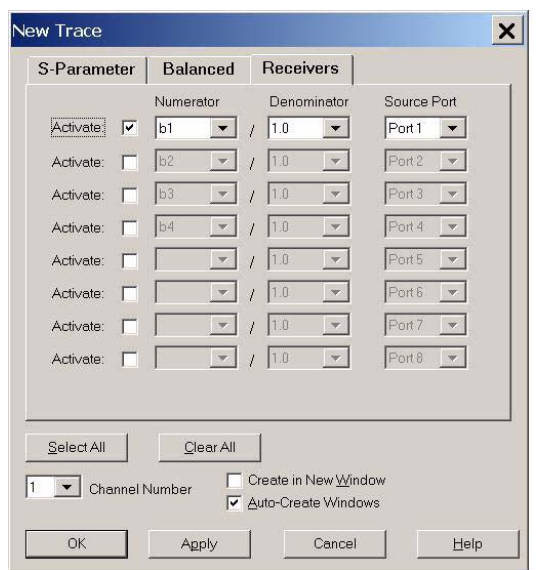

### **N-Port Calibration with E8363/4C and N5230C**

It is recommended that you perform an ECal characterization to minimize the connections required for multiple port calibration. The N4693A Option M0F is recommended with cable (85133F) if you are calibrating at the PNA and test set ports.

Characterize the ECal module with adapters that will not be used in the measurement of the DUT. To characterize the ECal module select **Response** > **Cal** > **More** > **ECal > Characterize ECal Module.** Refer to [Figure 33](#page-40-0)**.** 

Calibrate at the end of the test port RF cables and any adapters that are used to connect the DUT. This removes the effect on the measurement of the DUT. Failure to do this will create ripple and other measurement errors.

- **NOTE** If measurement errors occur, ensure the newest version of firmware is installed on the PNA. Measurement errors can be a result of firmware algorithms. Consult with Agilent Service or firmware web page for the latest PNA, PNA-L or PNA-X Option 551 firmware revisions and history. http:\\na.tm.agilent.compna\firmware\firmware.htm.
- 1. On the network analyzer select **Response** > **Cal Wizard**.
	- a. If using a mechanical cal kit, select **SmartCal**.
	- b. If using an ECal module, select **ECal**.

#### <span id="page-40-0"></span>**Figure 33 ECal Characterization**

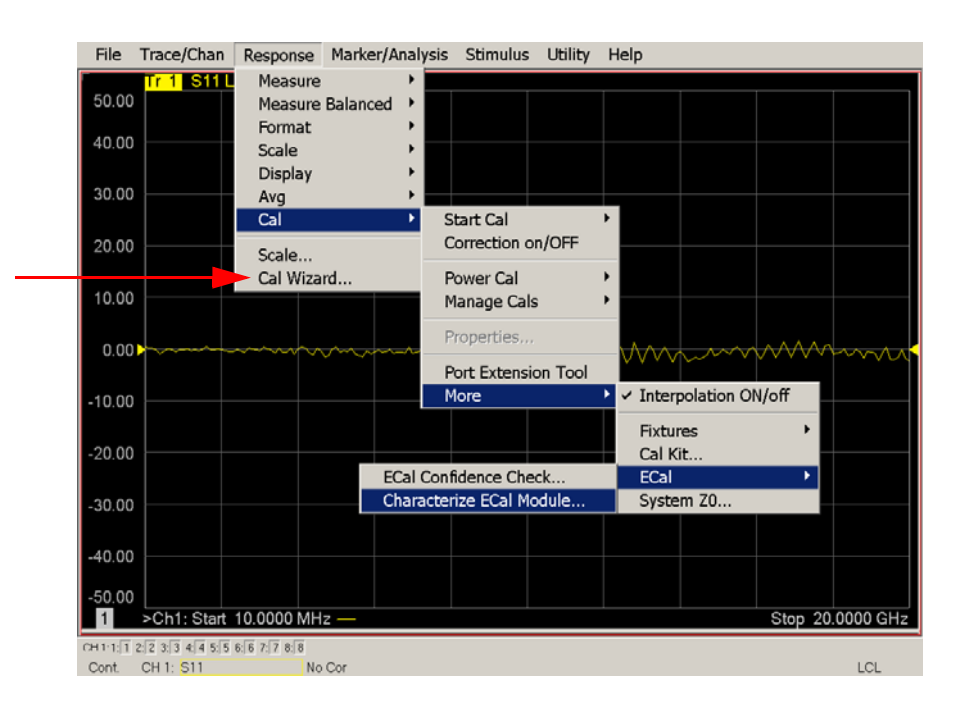

Cancel

Help

2. Continue following the Cal Wizard prompts. Select **Use Electronic Calibration (ECal)** > **Next**. On the "Select Calibration Ports and ECal Module" window, press **Select All** or select the ports you are calibrating and press **Next**.

#### **Figure 34 8-Port Calibration**

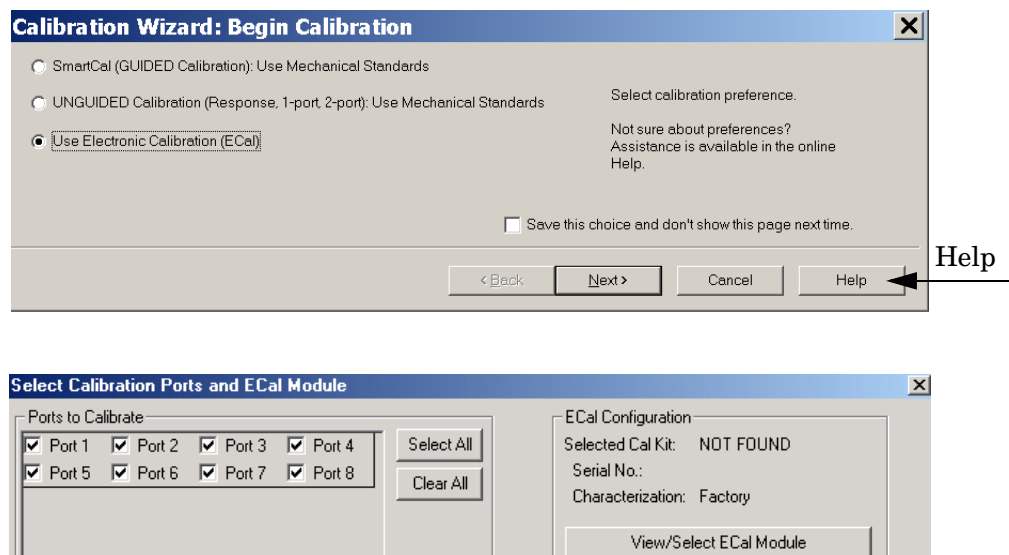

 $\leq$  8 ack

 $N$ ext >

3. Connect the ECal or the mechanical cal kit to the ports you are calibrating following the Cal Wizard prompts and press **Measure** after each connection.

□ Show Advanced Settings (Orientation & Thru Cal Section)

- 4. At the Calibration Completed prompt, select **Save As User Calset** and type the name desired. Press **Save.**
- 5. After calibrating test set ports, use a quality load and short to verify the calibration on each port or end of the test cable. Measure reflection and confirm the return loss is as expected. If the result is not as expected, repeat the calibration without the test set and ensure that the PNA is in standard (non-multiport) mode.

# <span id="page-42-0"></span>**DUT Control Lines**

The 15 pin female D-Sub connector on the rear panel provides 8 latched data connections that can be used to control your DUT. An adjustable voltage source  $(+2 \text{ to } +5 \text{ Vdc})$  is provided on the front panel. A positive or negative external source can be used. Refer to [Table 11](#page-46-0) and [Figure 38 on page 41.](#page-46-1)

### **Setting the DUT Control Interface**

<span id="page-42-1"></span>This section describes how to control the DUT control lines. Refer to ["Controlling the](#page-25-0)  [System with E8363/4B and N5230A",](#page-25-0)or ["Controlling the System with E8363/4C and](#page-34-0)  [N5230C".](#page-34-0) For more information regarding the control lines, see [Table 9 on page 37](#page-42-1) and [Table 10 on page 38.](#page-43-0)

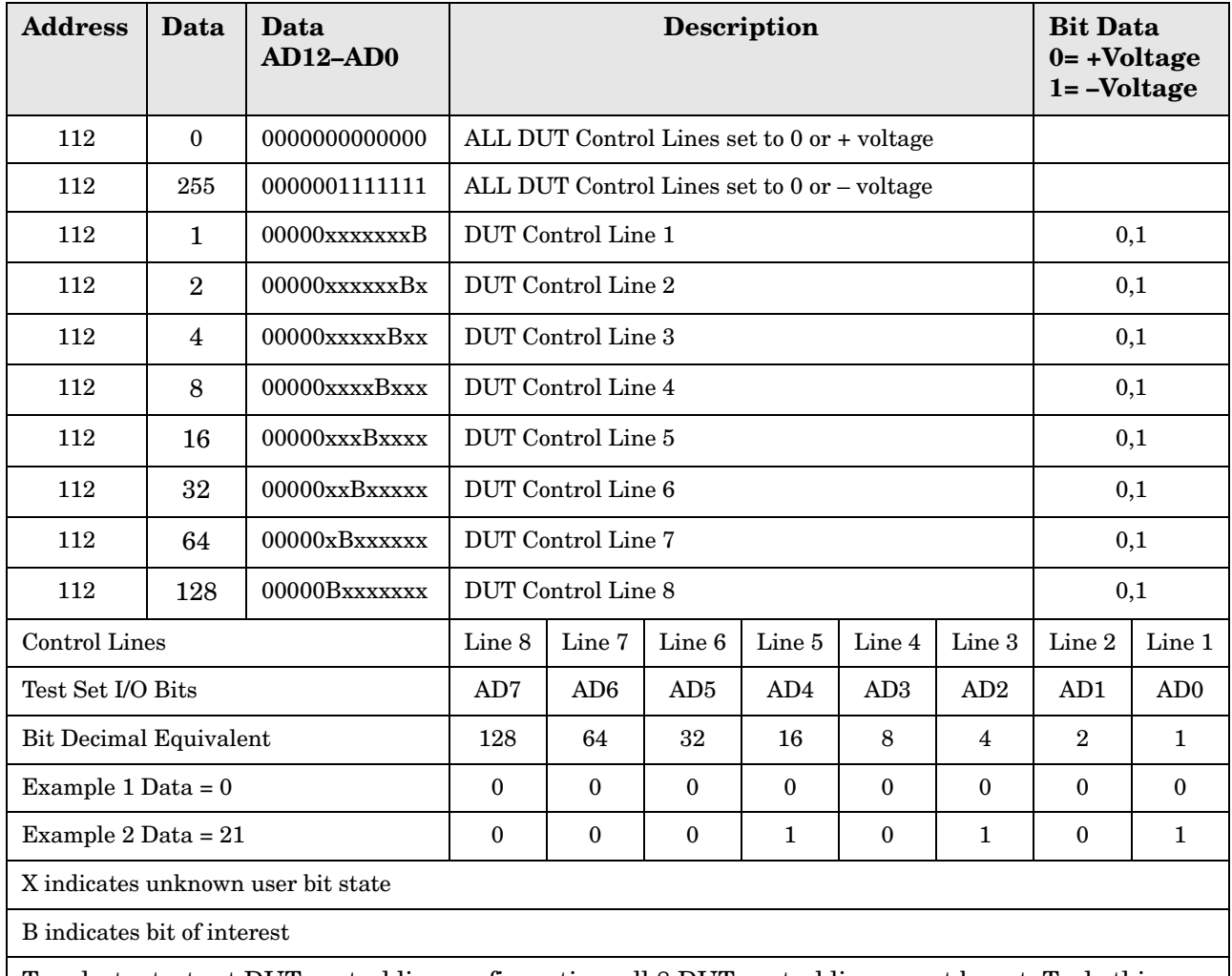

#### **Table 9 Test Set DUT Control Address and Data**

To select a test set DUT control line configuration, all 8 DUT control lines must be set. To do this you must add AD7 to AD0 binary number and convert this to a decimal equivalent.

**NOTE** All DUT control lines must be set with each command sent. Logic 0 = high

### <span id="page-43-0"></span>**Figure 35 DUT Control Line Pin Assignment**

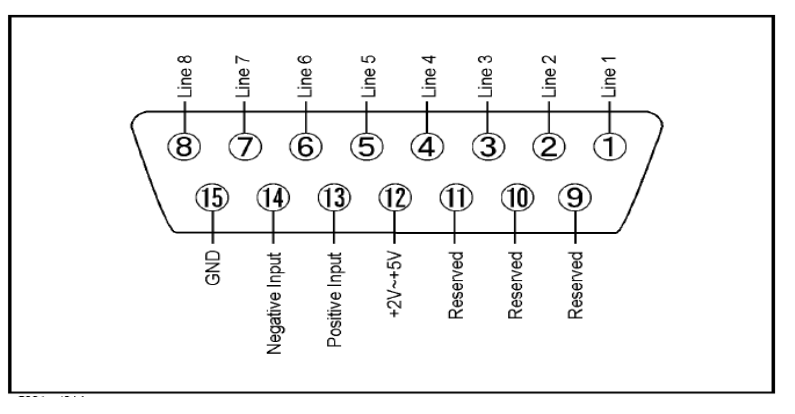

#### **Table 10 DUT Control Line Pin Assignment**

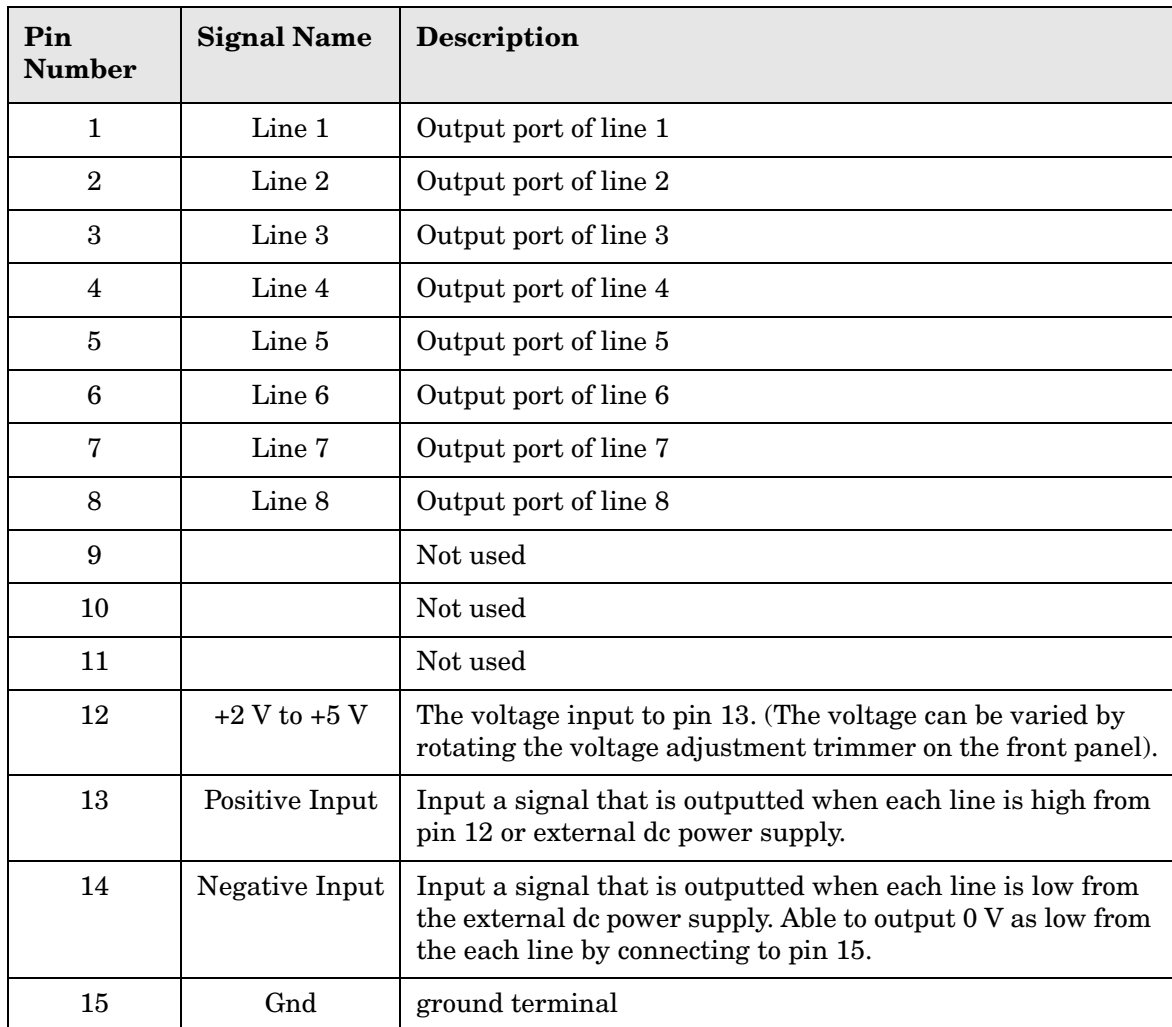

### **Setting the Variable Source Voltage**

The output voltage of pin 12 can be varied from +2 to +5 V. Perform the following procedure to set the voltage:

- 1. Turn On U3025AE06.
- 2. Measure the voltage between pin 12 and 15 using a multimeter.
- 3. Rotate the voltage adjustment trimmer on the front panel until the multimeter indicates the appropriate voltage.

### **Connecting to the DUT Control Lines**

[Figure 36](#page-44-0) illustrates an example of the connection between the DUT and the U3025AE06 *without* an external dc power supply. Connect pin 12 to pin 13 for +5 V, and pin 14 to pin 15 to provide the ground path. Connect each DUT control line to the external device under test.

**CAUTION** You may only connect pin 12–13, and pin 14–15. Damage may result if any other path is short–circuited.

#### <span id="page-44-0"></span>**Figure 36 Control Line Connector**

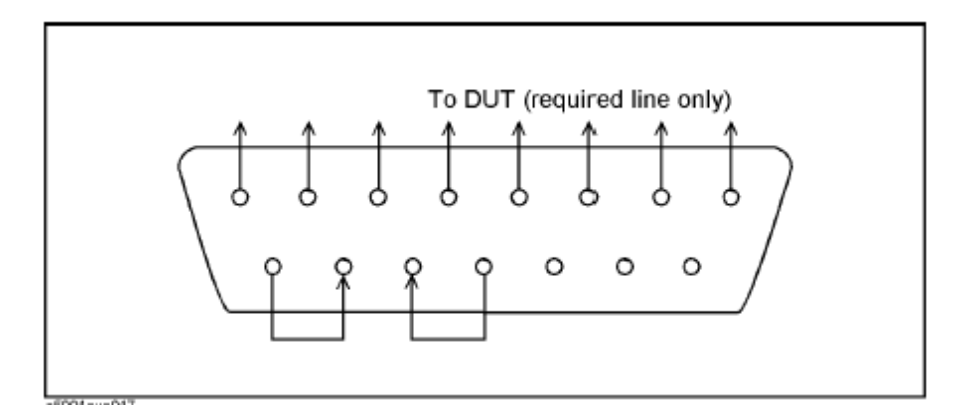

## **Using an External Power Supply**

[Figure 36](#page-44-0) illustrates an example of the connection between the DUT and the U3025AE06 *with* an external dc power supply. Input the High and Low signals from the external power supply to the Positive Input and Negative Input respectively, and connect each line to the control terminal of the DUT.

#### **Turning On the U3025AE06 using an External Power Supply.**

- 1. Turning On the U3025AE06.
- 2. Connect the DUT.
- 3. Turn On the external power supply.

### **Turning Off the U3025AE06 using an External Power Supply.**

- 1. Turning Off the Power Supply.
- 2. Turning Off the U3025AE06.
- 3. Disconnect the DUT.

#### **Figure 37 U3025AE06 to the DUT and External DC Power Supply**

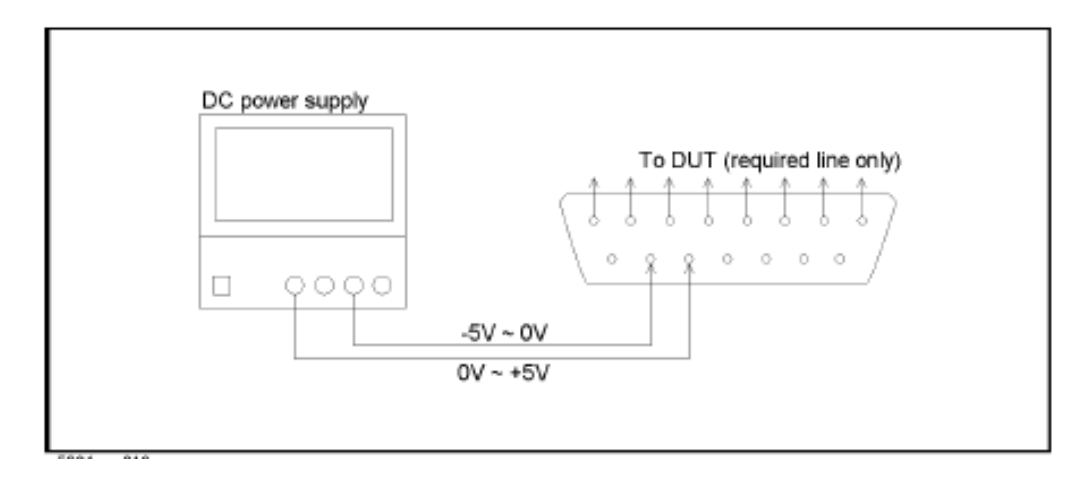

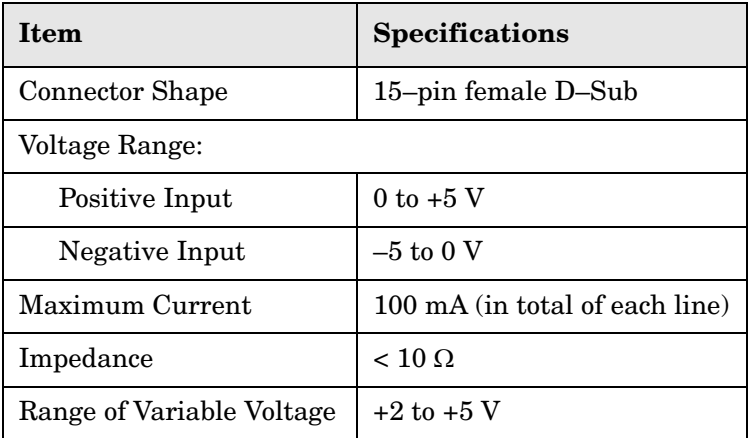

### <span id="page-46-0"></span>**Table 11 DUT Control Specifications**

### <span id="page-46-1"></span>**Figure 38 Block Diagram of DUT Control**

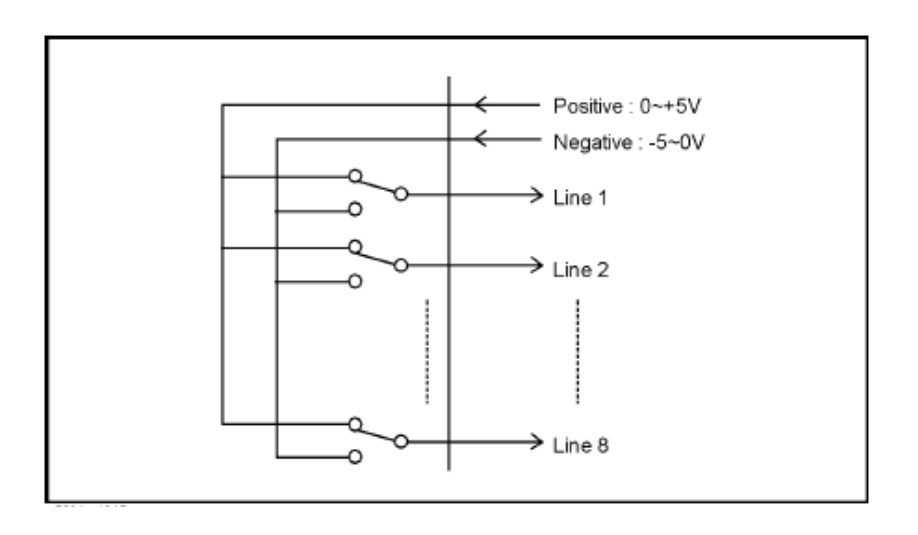

# **Operational Check**

This section provides the test calibration procedure to confirm the U3025AE06 and PNA operational performance. The operation verification limits provided ensure that your U3025AE06 and PNA are operating properly.

## **Verification Limits**

Specifications for the U3025AE06 Multiport Test Set are typical. System performance for the PNA and Test Set are only characteristic and intended as non warranted information. A functional certificate is provided for the U3025AE06 only.

It is recommended that you return your instrument to Agilent Technologies for servicing or repair if the Test Set and PNA performance exceed the operational verification limits.

**NOTE** Typical specifications are based on 1 to 2 units performance.

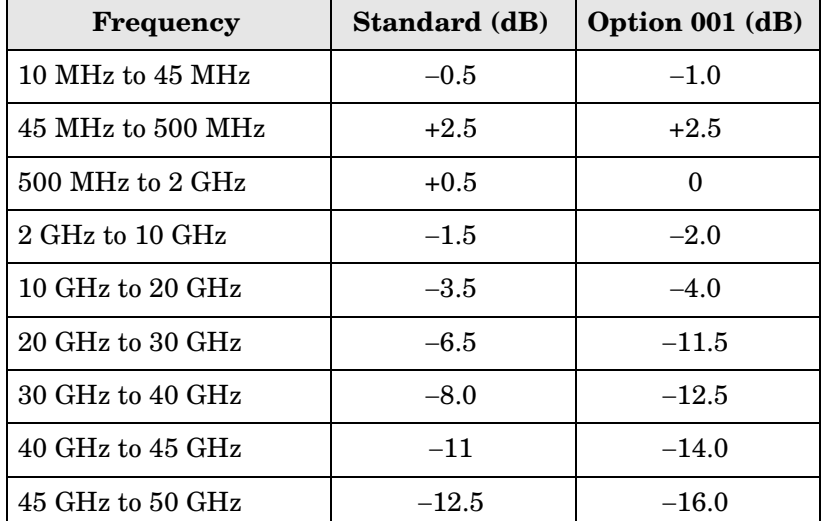

### <span id="page-47-0"></span>**Table 12 Operational Check Reflection Tracking Loss Limits<sup>1</sup>**

1. Limits are derived from [Table 7 on page 12](#page-17-0). A margin of −3.5 dB is added below 40 GHz. A margin of −4.0 dB is added above 40 GHz.

**NOTE** If you suspect that your 8-Port configuration is not operating properly, ensure that all front RF jumper interconnect cables are correctly attached.

## **Equipment Required**

The Agilent U3025AE06 requires that the user be familiar with the equipment and components listed in [Table 13.](#page-48-0)

<span id="page-48-0"></span>This section provides an equipment list and setup of the PNA and Test Set.

### **Table 13 Equipment List**

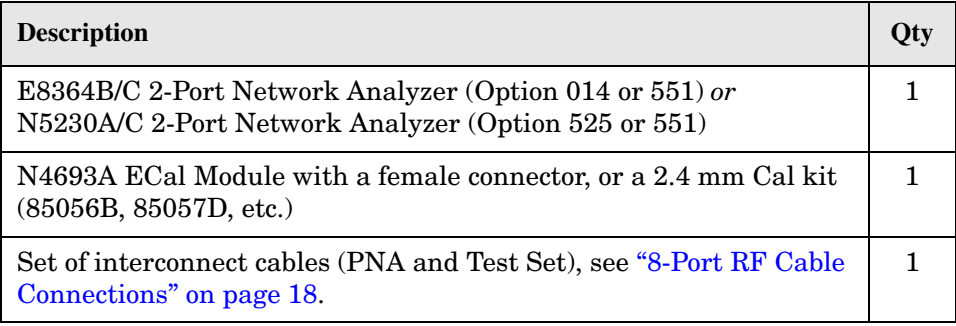

### **Operational Check Procedure with E8363/4B or N5230A**

The sequence of this procedure is very important and must be followed or the performance accuracy and results may vary from the reference plots provided.

#### **Prepare the PNA**

- 1. Connect the Test Set to the E8363/4B or N5230A using the interconnect cables as shown in [Figure 10 on page 19](#page-24-0) and [Table 8 on page 18.](#page-23-1)
- 2. On the PNA, select **Calibration** > **Cal Sets**. Delete or Rename any Cal Sets titled "999.1" thru "999.8" (8-Port), although it is unlikely that you will find Cal Sets with these names.
- 3. Verify that the PNA is in 8-Port mode by selecting **Trace** > **New Trace**.
	- a. If only four S-Parameters are listed, select **System** > **Configure** > **Multiport Capability**. On the Multiport Restart dialog, select **Restart as multiport PNA with this test set**. Select **U302xAE06** (8-Port).
- 4. Press **System** > **Preset**.
- 5. Verify that the **[Stop Frequency]** is set to the maximum of the PNA and test set.
- 6. Verify that the **[Start Frequency]** is set to **[10 MHz]**. If not, press **Channel** > **Start/Stop** and enter **[10 MHz].**
- 7. Verify that the **[Power]** is to set to **[**−**17 dBm]**. If not, press **[Power]** > **Power Level** and enter **[**−**17 dBm].**
- 8. Select **Sweep** > **IF Bandwidth** > **100 Hz**.
- 9. Select **Sweep** > **Number of Points** > **401**.
- 10.Connect the ECal module to the PNA USB port on the front or rear panel. Refer to [Figure 39 on page 45](#page-50-0). This procedure assumes you are using a ECal. If you are not, see ["1-Port Calibration Procedure"](#page-51-0), [step 2](#page-51-1) on [page 46](#page-51-0).

# E8364B Network Analyzer 10 MHz to 50 GHz  $\Box$  $\Box$ п  $\overline{\phantom{a}}$  $\Box$ c IΓ JΣ jΞ 10 C I  $\bullet$ ⊕ Test Set IO  $\frac{1}{2}$  10 MHz - 50 GHz (●  $\begin{array}{c} \sqrt{2} \text{cm}^2 \\ \text{cm} \\ \text{cm} \end{array}$ 1

### <span id="page-50-0"></span>**Figure 39 Test Set to PNA Connections**

11.Allow the ECal module, Test Set and PNA to warm up for a minimum of 30 minutes.

## <span id="page-51-0"></span>**1-Port Calibration Procedure**

<span id="page-51-3"></span>1. Connect the ECal or the mechanical cal kit to Port 1 or the port you are testing as shown in [Figure 40.](#page-51-2) Torque to 8 in-lb. For more information press the **Help** button.

### <span id="page-51-2"></span>**Figure 40 ECal at Port 1**

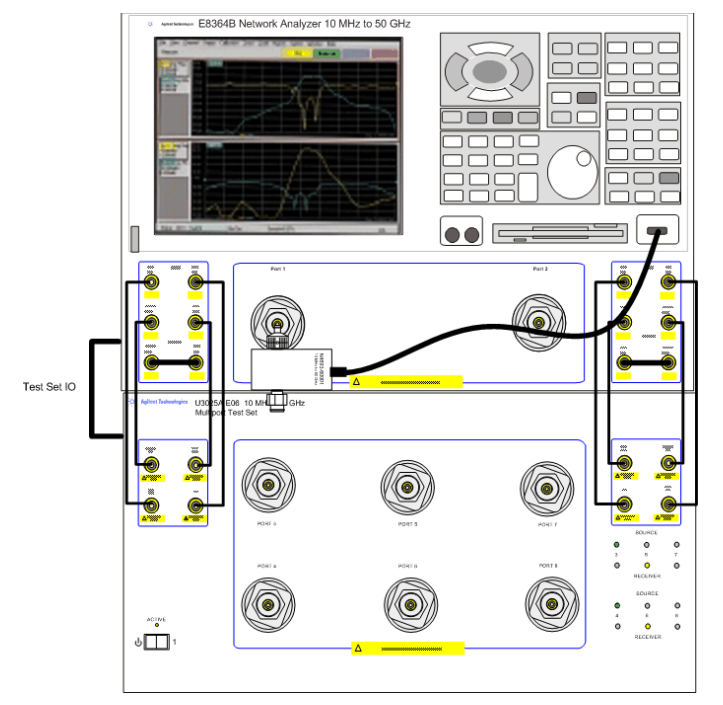

- <span id="page-51-1"></span>2. Perform a 1-Port Calibration on Port 1. On the PNA, press **Calibration** > **Calibration Wizard**.
	- a. If using a mechanical cal kit, select **SmartCal**.
	- b. If using an ECal module, select **ECal**.

3. Continue following the Cal Wizard prompts. Select **Use Electronic Calibration (ECal)** > **Next.** In the "Select Calibration Ports and ECal Module" window, press **Clear All** and select **Port 1,** then press **Next**.

#### **Figure 41 1-Port Calibration**

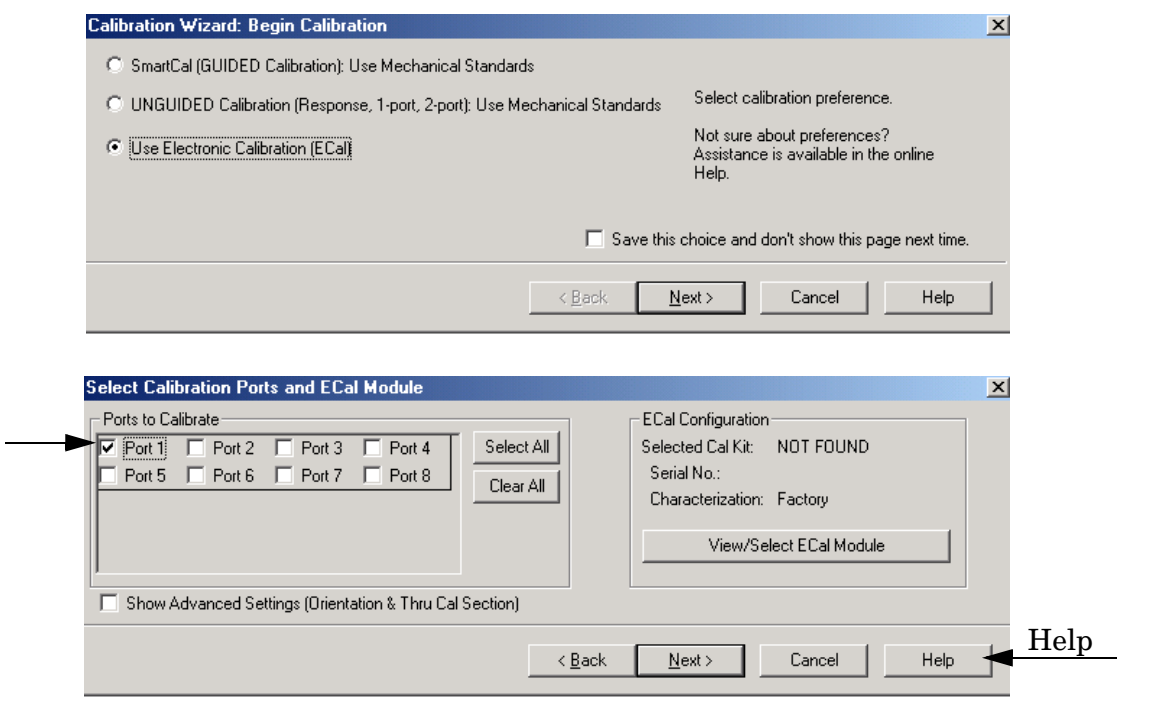

- 4. In the "Electronic Calibration Step 1 of 1" window, press **Measure**.
- <span id="page-53-1"></span>5. At the Calibration Completed prompt, select **Save As User Calset** and type the name **999.1**. Overwrite the Calset if it already exists. Press **Save.**

**NOTE** If you do not have a key board, select **Save As User Calset** > **Edit Name** and save as **999.x.** X is the port number you are calibrating. Refer to [Figure 42](#page-53-0).

#### <span id="page-53-0"></span>**Figure 42 Calibration Complete**

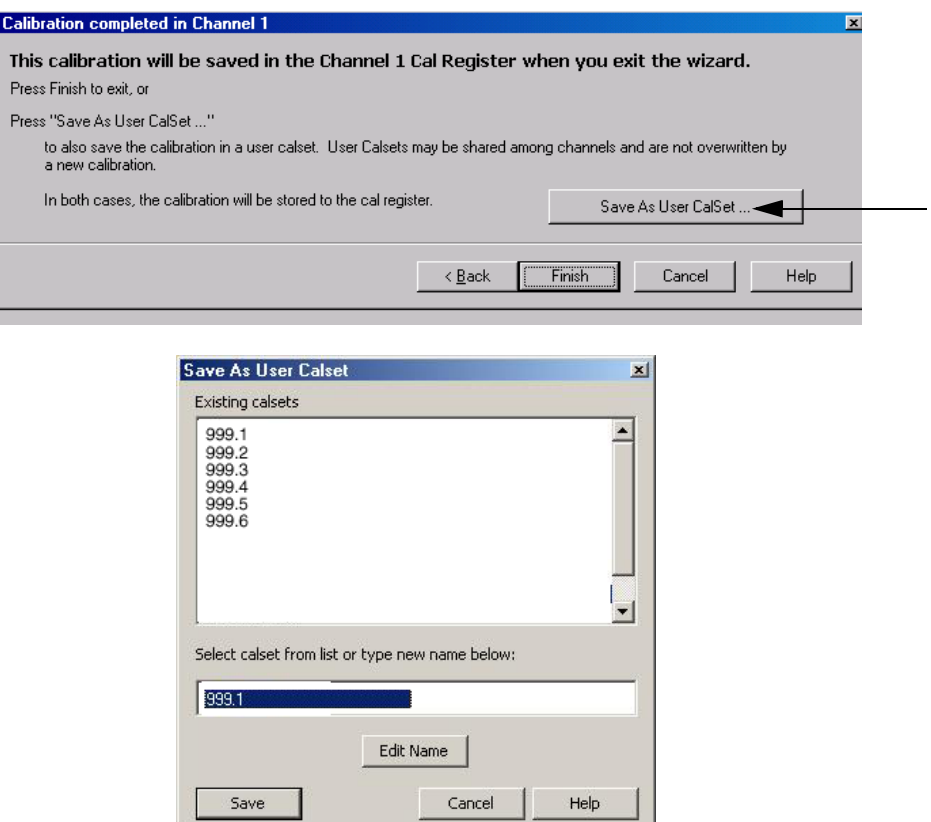

6. Repeat [step 1](#page-51-3) thru [step 5](#page-53-1) (1-Port Calibration Procedure) for Ports 2 thru 8. When finished, there should be eight Cal Sets saved with the titles "999.1" thru "999.8" (8-Port).

If you are using an ECal module you can verify the individual port calibration by selecting **Calibration** > **ECal Confidence Check**. For further information refer to the system **Help** menu.

- 7. Press **Trace** > **Delete Trace**. There should be no traces on the PNA screen.
- 8. Select **Calibration** > **Cal Set Viewer** to launch the Cal Set Viewer toolbar. Refer to [Figure 43 on page 49](#page-54-0).

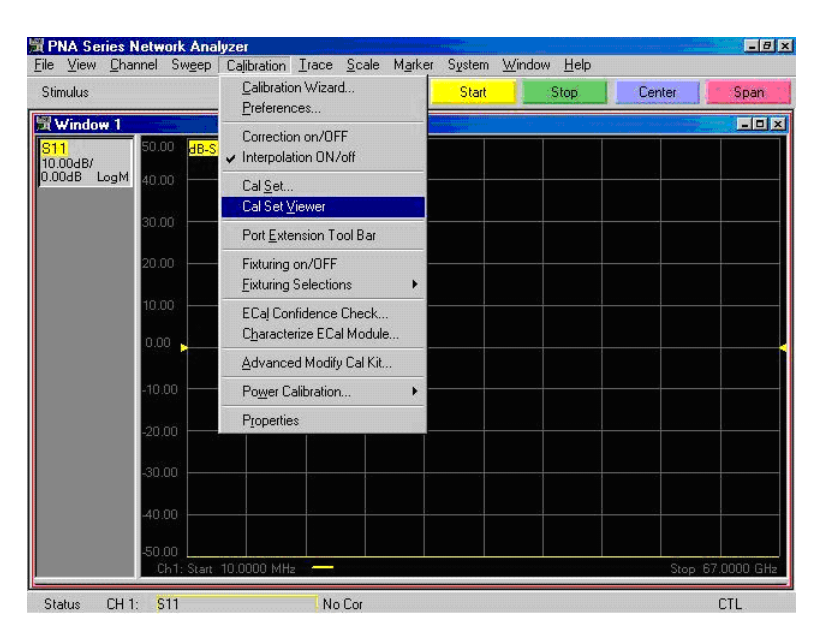

### <span id="page-54-0"></span>**Figure 43 Calibration, Cal Set Viewer**

- <span id="page-54-2"></span>9. From the Cal Sets drop-down menu, select **999.x** (the next sequential number). Select the **Reflection Tracking(1,1)** term in the center drop-down menu and ensure that the **Enable** and **Error Terms** are selected as shown in [Figure 44](#page-54-1).
- **NOTE** You may also create a table on the PNA and enter the limit line stimulus and response values. Select **Limit Test ON** and **Limit Line ON,** and press **Show Table**. See [Figure 44](#page-54-1).

#### <span id="page-54-1"></span>**Figure 44 Limit Values for Reflection Tracking Trace (Port 1-8)**

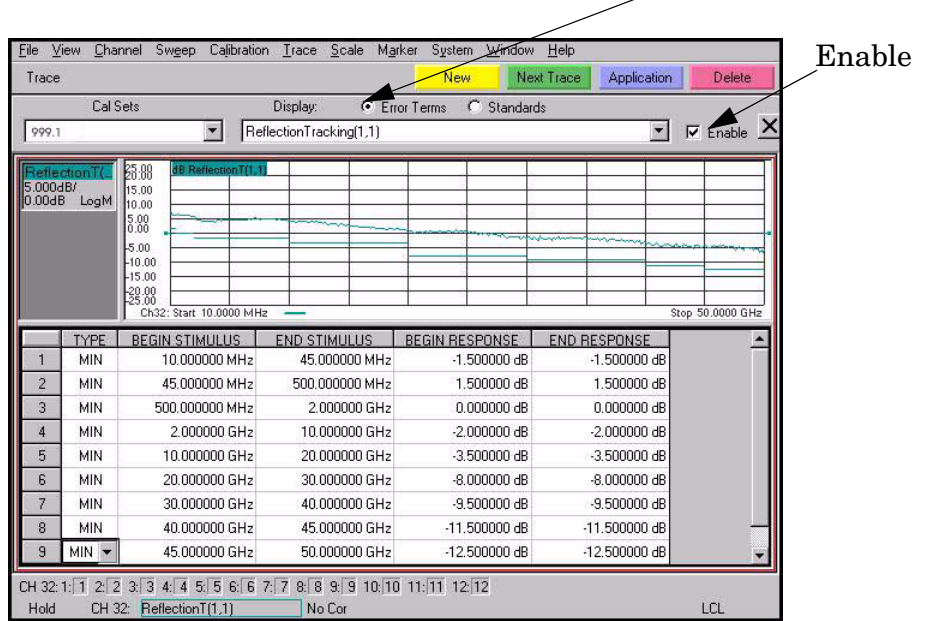

Error Terms

- <span id="page-55-1"></span>10.Compare the Reflection Tracking (1,1) trace to the appropriate limits in [Table 12 on](#page-47-0)  [page 42](#page-47-0). This can be done using Limit Lines (press **Trace** > **Limit Test**) or **Marker**. The trace should be above the limit line and PASS will be displayed on the screen as shown in [Figure 45](#page-55-0).
- 11.Repeat [step 9](#page-54-2) and [step 10](#page-55-1) for Cal Sets "999.1" thru "999.8" (8-Port).

#### <span id="page-55-0"></span>**Figure 45 E8364B/C Reflection Tracking Trace (Ports 1-8)**

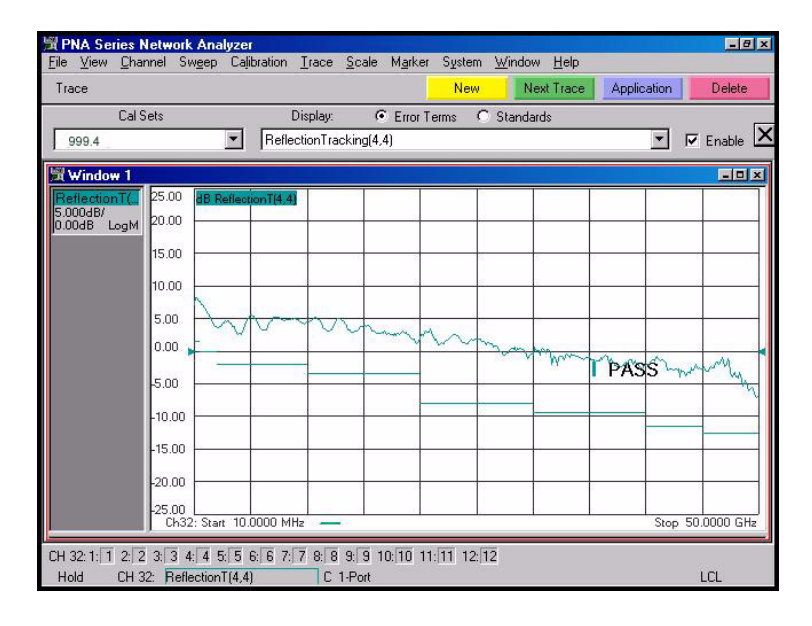

### **Operational Check Procedure with E8363/4C and N5230C**

- 1. Connect the Test Set to the 2-Port E8363/4C or N5230C 2-Port PNA as shown in [Figure](#page-24-0)  [10 on page 19](#page-24-0) and [Table 8 on page 18](#page-23-1).
- <span id="page-56-1"></span>2. Turn On the Test Set.
- 3. On the E8363/4C and N5230C, select **Response** > **CAL** > **Manage Cals** > **Cal Set**. Delete or Rename any Cal Sets titled "999.1" thru "999.8" (8-Port), although it is unlikely that you will find Cal Sets with these names.
- 4. Verify that the PNA is in 8-Port. See the bottom of the measurement window.
	- a. If only four S-Parameters are listed, select **Utility** > **System** > **Configure** > **Multiport Capability**. On the Multiport Restart dialog, select **Restart as multiport PNA with this test set**. Select **U302xAE06** (8-Port).
- 5. Press **Preset.**
- 6. Verify that the **[Stop Frequency]** is set to **[50 GHz]**.
- 7. Verify that the **[Start Frequency]** is set to **[10 MHz]**.
- 8. Verify that the **[Power]** is to set to **[**−**17 dBm]**. If not, press **[Power]** > **Power Level** and enter **[**−**17 dBm].**
- 9. Select **Response** > **Avg > IF Bandwidth** > **100 Hz**. See [Figure 46](#page-56-0).
- 10.Select **Stimulus** > **Sweep** > **Number of Points** > **401**.
- 11.Connect the ECal module to the network analyzer USB port on the front or rear panel. See [Figure 39 on page 45.](#page-50-0) This procedure assumes you are using a ECal. If you are not, see ["1-Port Calibration Procedure"](#page-51-0) [step 2](#page-56-1) on [page 46](#page-51-0).
- 12.Allow the ECal module, Test Set and PNA to warm up for a minimum of 30 minutes.

### <span id="page-56-0"></span>**Figure 46 Setting the IF Bandwidth**

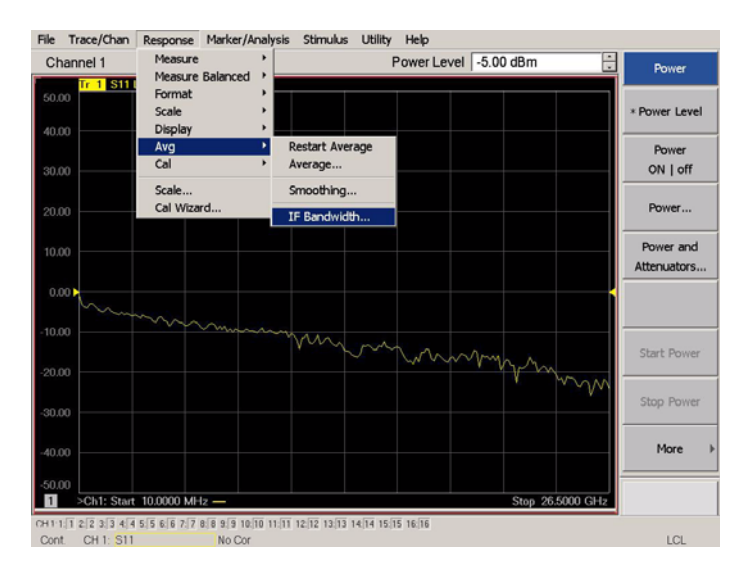

### **1-Port Calibration Procedure**

- <span id="page-57-0"></span>1. Connect the ECal or the mechanical cal kit to Port 1 or the port you are testing. Torque to 8 in-lb. See [Figure 40 on page 46.](#page-51-2) For more information press the **Help** button.
- 2. Perform a 1-Port Calibration on Port 1. On the PNA, select **Response** > **Cal > Start Cal > Calibration Wizard**.
	- a. If using a mechanical cal kit, select **SmartCal**.
	- b. If using an ECal module, select **ECal**.
- 3. Continue following the Cal Wizard prompts. Select **Use Electronic Calibration (Ecal)** > **Next**. In the "Select Calibration Ports and ECal Module" window, press **Clear All** and select **Port 1,** then press **Next**.

#### **Figure 47 1-Port Calibration**

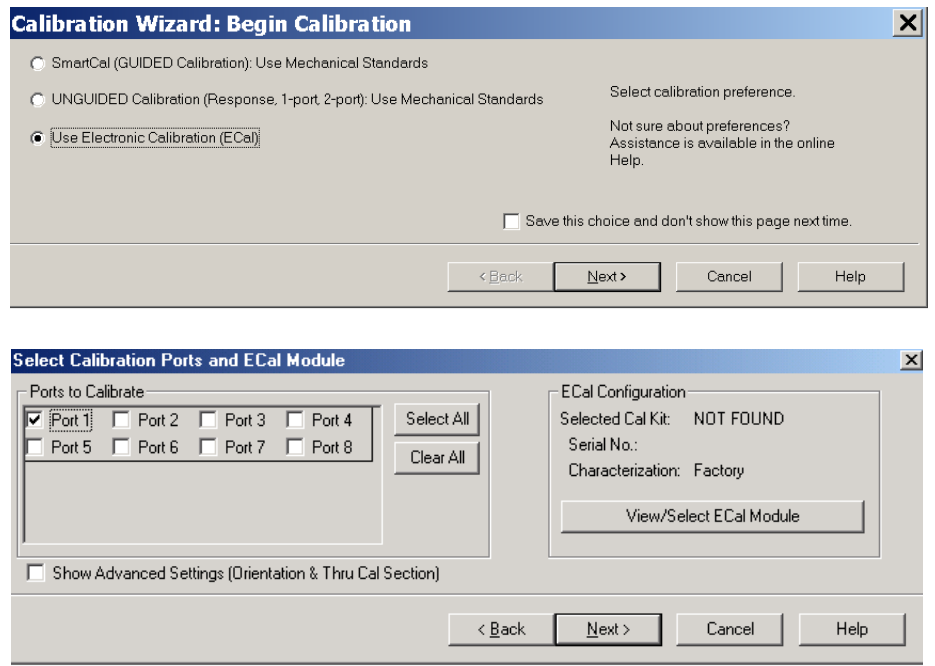

4. Continue to follow the prompts until the "Calibration Completed" window appears.

- <span id="page-58-1"></span>5. At the Calibration Completed prompt, select **Save As User Calset** and type the name **999.1**. Overwrite the Calset if it already exists. Press **Save.**
- **NOTE** If you do not have a key board, select **Save As User Calset** > **Edit Name** and save as **999.x.** X is the port number you are calibrating. See [Figure 48.](#page-58-0) Use the numeric keypad on the PNA front panel to enter "999.1."

#### <span id="page-58-0"></span>**Figure 48 Calibration Complete**

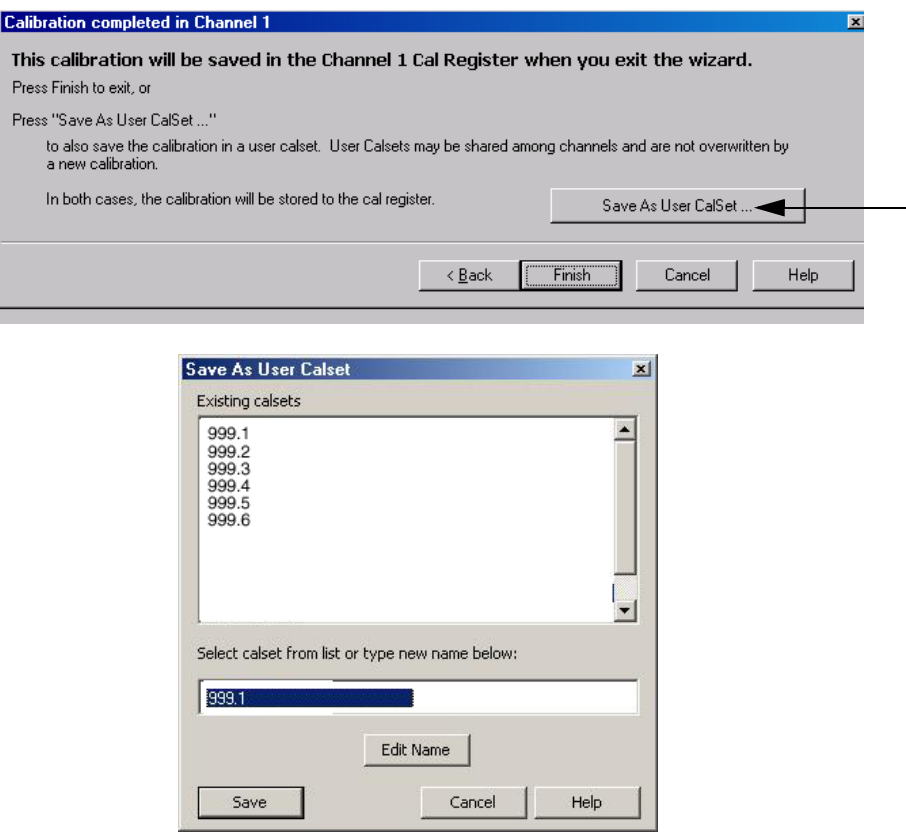

6. Repeat [step 1](#page-57-0) thru [step 5](#page-58-1) (1-Port Calibration Procedure) for Ports 2 thru 8. When finished, there should be twelve Cal Sets saved with the titles "999.1" thru "999.8" (8-Port).

If you are using an ECal module you can verify the individual port calibration by selecting **Response** > **Cal** > **More** > **ECal** > **ECal Confidence Check**. For further information refer to the system **Help** menu.

7. Press **Trace/Chan** > **Trace** > **Delete Trace**. There should be no traces on the PNA screen.

8. To launch the Cal Set Viewer toolbar. Select **Response** > **Cal** > **Manage Cals** > **Cal Set Viewer**.

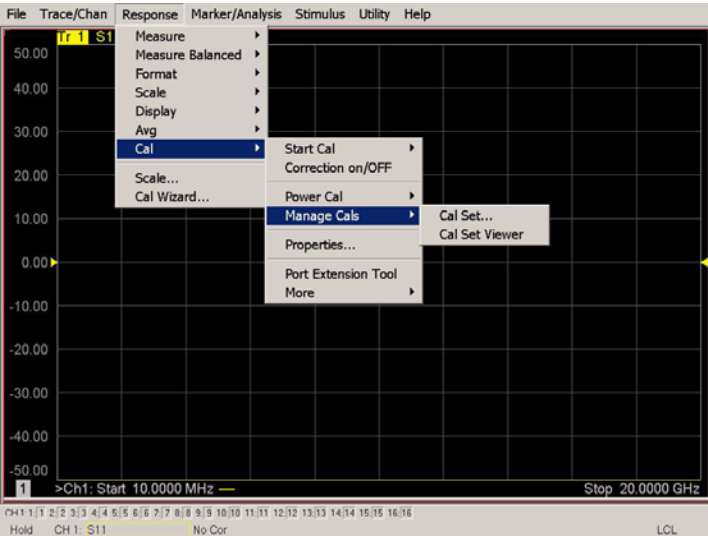

#### **Figure 49 Calibration, Cal Set Viewer**

- <span id="page-59-1"></span>9. From the Cal Sets drop-down menu, select **999.1** and check **Enable**. Select the **Reflection Tracking(1,1)** term in the center drop-down menu and ensure that the **Enable** and **Error Terms** are selected.
- **NOTE** You may also create a table on the network analyzer and enter the limit line stimulus and response values. Select **Limit Test ON** and **Limit Line ON**, and select **Show Table**. See [Figure 50](#page-59-0).

#### <span id="page-59-0"></span>**Figure 50 PNA-X Setting the Test Limits**

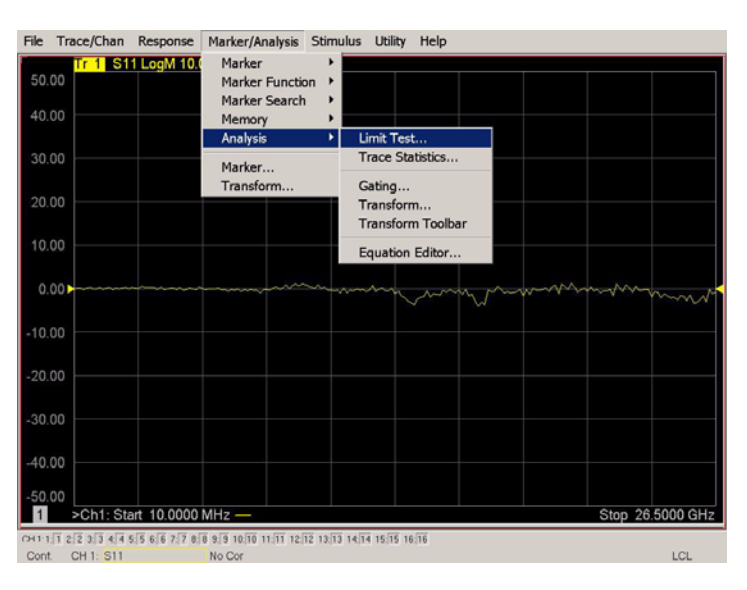

### **Figure 51 Reflection Tracking Trace (Port 1-2)**

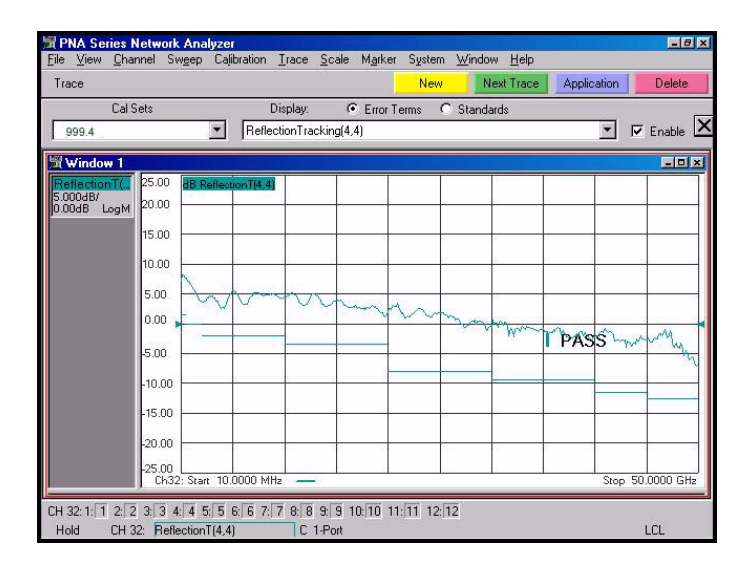

- <span id="page-60-0"></span>10.Compare the Reflection Tracking (1,1) trace to the appropriate limits in [Table 12 on](#page-47-0)  [page 42](#page-47-0). This can be done using Limit Lines (select **Marker/Analysis** > **Analysis** > **Limit Test**). The trace should be above the limit. PASS will be displayed on the screen if the limit lines are used.
- 11.Repeat [step 9](#page-59-1) and [step 10](#page-60-0) for Cal Sets "999.1" thru "999.8" (8-Port).
- **NOTE** For Ports 3-8 the response from 10 MHz to 500 MHz is normal due to the PNA-X Couplers in comparison to the U3025AE06 bridges. The bridges have more gain in the coupled RF path.

### **Troubleshooting Operational Check Failures**

If your test results fail the Operational Check limits, verify following:

- 1. Insure that the test set is turned on and connected properly to the PNA.
- 2. Check all appropriate network analyzer and test set connectors for damage, cleanliness, and proper torque.
- 3. Repeat the relevant 1-Port calibrations.
- 4. Verify that the stand-alone network analyzer is operating properly and meeting its published specifications. Refer to ["Network Analyzer Requirement" on page 4](#page-9-0).

### **Interconnect Cable Verification**

- 1. Connect the Test Set to the PNA and select Multiport mode.
- 2. Verify the Source Interconnect RF cables (Source Out and CPLR THRU).
	- a. Remove the Receiver and CPLR ARM interconnect cables and install the standard PNA jumpers.
	- b. Connect an RF cable from Port 1 to Port 2 on the PNA.
	- c. Set the PNA to measure Trace S12 and S21 and verify that there are no power holes. If S12 has a power hole check the Port-2 Source interconnect cables and test set connectors for damage. If S21 has a power hole check the Port-1 Source interconnect cables and test set connectors for damage.
- 3. Verify the Receiver Interconnect RF cables (Receiver A IN or B IN and CPLR ARM).
	- a. Re-install the Receiver and CPLR ARM interconnect cables.
	- b. Remove the Source Out and CPLR THRU interconnect cables and install the standard PNA jumpers.
	- c. Connect an RF cable from Port 1 to Port 2 on the PNA.
	- d. Set the PNA to measure Trace S12 and S21, and verify that there are no power holes. If S12 has a power hole check the Port-1 Receiver Interconnect cables and test set connectors for damage. If S21 has a power hole check the Port-2 Receiver Interconnect cables and test set connectors for damage.
- 4. If the problem still exists, connect the standard jumpers to the PNA (Source and Receiver) and verify the Source Out to CPLR THRU and A/B IN to CPLR ARM switch paths.
	- a. Set the PNA to measure trace S12.
	- b. Connect Port-1 to Source Out and Port-2 to CPLR THRU connectors on the test set. If a power hole still exists refer to ["Contacting Agilent" on page 65.](#page-70-0)
	- c. Connect Port-1 to Receiver A IN or B IN and Port-2 to CPLR ARM connectors on the test set. If a power hole still exists refer to ["Contacting Agilent" on page 65.](#page-70-0)

# **Theory of Operation**

The following is a description of the operation of the U3025AE06. Reference the U3025AE06 block diagrams shown in [Figure 52 on page 58.](#page-63-0) This section assumes the user has a general understanding of couplers, switches, and network analyzers.

### **RF Switch Components**

All RF switches are mechanical. The switches select the RF paths from the PNA Source and Receiver through interconnect cables to Test Set port paths 3 through 8.

### **Source to Odd Ports (1-7)**

The Port 1 Source Output from the PNA is routed into a matrix of switches in the Test Set. This matrix routes the Source to one of the 4 odd ports and terminates the other odd ports.

### **Source to Even Ports (2-8)**

The Port 2 Source Output from the PNA is routed into a matrix of switches in the Test Set. This matrix routes the Source to one of the 4 even ports and terminates the other even ports.

### **Receiver to Odd Ports (1-7)**

The Port 1 Receiver Input from the PNA is routed into a matrix of switches in the Test Set. This matrix routes one of the signals from the 4 odd ports to the PNA "A Receiver" and terminates the other odd ports.

### **Receiver to Even Ports (2-8)**

The Port 2 Receiver Input from the PNA is routed into a matrix of switches in the Test Set. This matrix routes one of the signals from the 4 even ports to the PNA "B Receiver" and terminates the other even ports.

### **RF Coupler Components**

Test set ports (3 - 8) provide the signal separation of the source and receiver paths. The test set ports can either stimulate or receive a signal to the DUT.

### **Bias Tees**

For Option 001, a bias tee is added to each test set port immediately behind the coupler. The blocking capacitor is positioned toward the switch.

## **System Block Diagrams**

### <span id="page-63-0"></span>**Figure 52 Standard Configuration**

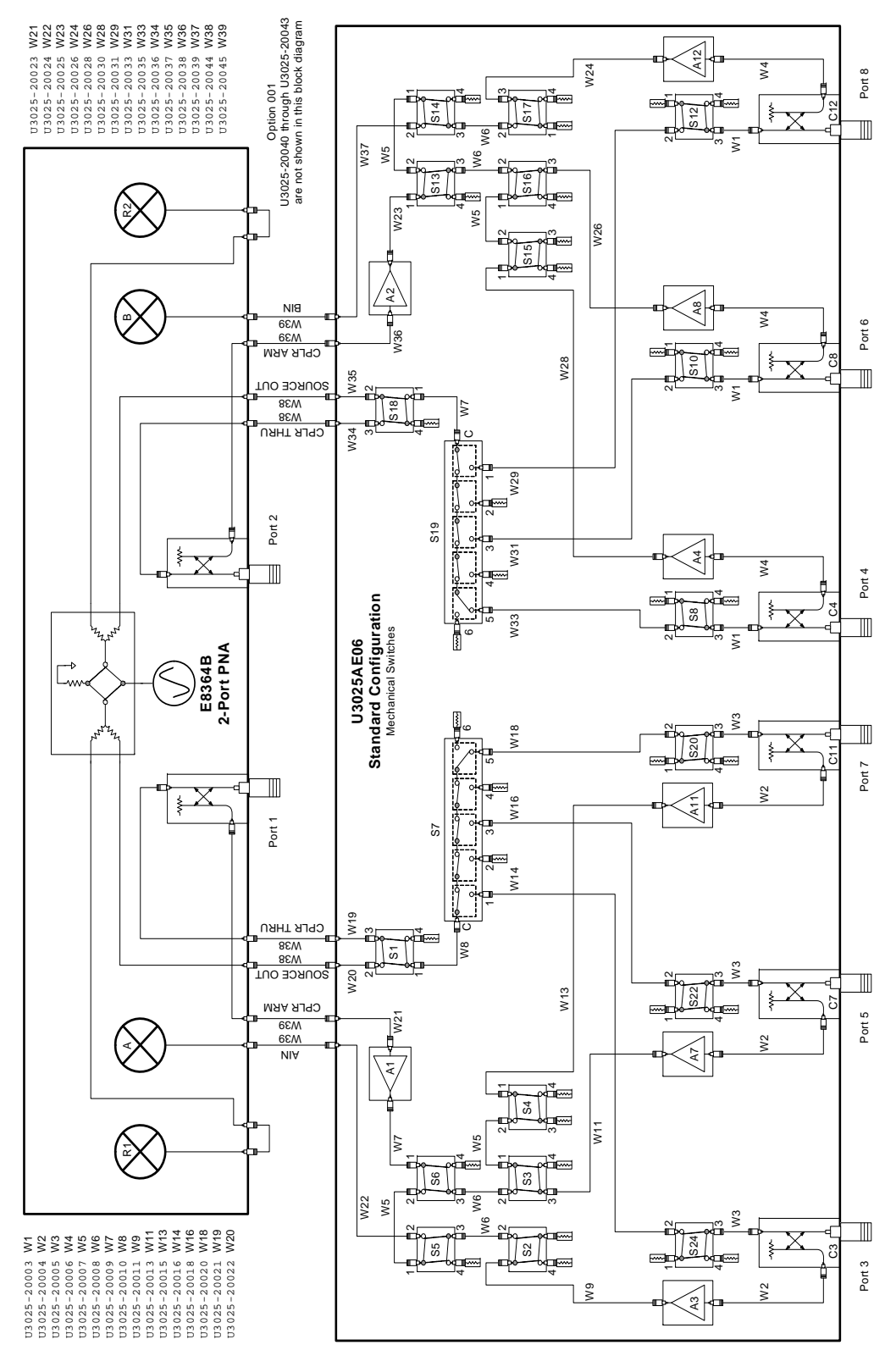

# **Service Information**

Refer to ["Contacting Agilent" on page 65](#page-70-0).

Interconnect Cable 8120-6818

RF Cable, Semi-rigid U3025-20044

RF Cable, Semi-rigid U3025-20045

Lock Feet 5023-0132 Lock Feet Kit 5063-9253 Screw 0515-1619

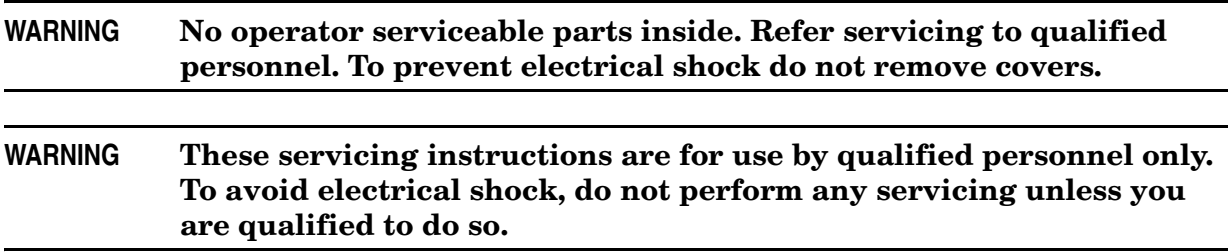

## **Replaceable Parts**

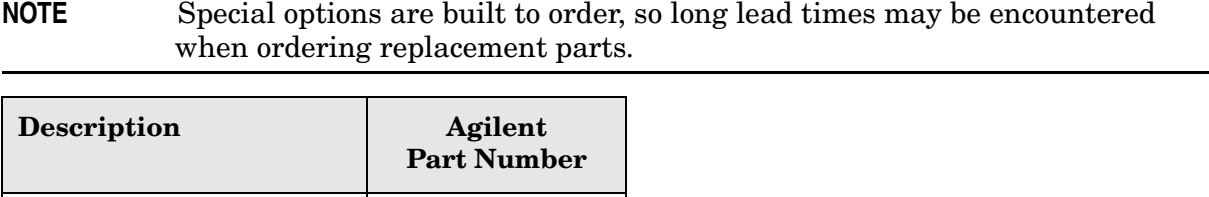

# **Safety and Regulatory Information**

### **Before Applying Power**

Verify that the premises electrical supply is within the range of the instrument. The instrument has an autoranging power supply.

#### **WARNING To prevent electrical shock, disconnect the [Agilent Technologies](#page-0-0)  [U3025AE06](#page-0-0) from mains electrical supply before cleaning. Use a dry cloth or one slightly dampened with water to clean the external case parts. Do not attempt to clean internally.**

### **Connector Care and Cleaning**

If alcohol is used to clean the connectors, the power cord to the instrument must be removed. All cleaning should take place in a well ventilated area. Allow adequate time for the fumes to disperse and moist alcohol to evaporate prior to energizing the instrument.

#### **WARNING Keep isopropyl alcohol away from heat, sparks, and flame. Store in a tightly closed container. It is extremely flammable. In case of fire, use alcohol foam, dry chemical, or carbon dioxide; water may be ineffective.**

### **Declaration of Conformity**

A declaration of conformity is on file for the PNA models, and a copy is available upon request, or a copy is available on the Agilent Technologies web site at *http://regulations.corporate.agilent.com/DoC/search.htm*

## **Shipping Instructions**

You must always call the Agilent Technologies Instrument Support Center to initiate service before retuning your instrument to a service office. See ["Contacting Agilent" on](#page-70-0)  [page 65](#page-70-0). Always transport or ship the instrument using the original packaging if possible. If not, comparable packaging must be used. Attach a complete description of the failure symptoms.

### **Compliance with Canadian EMC Requirements**

This ISM device complies with Canadian ICES-001. Cet appareil ISM est conforme a la norme NMB du Canada.

### **Compliance with German Noise Requirements**

This is to declare that this instrument is in conformance with the German Regulation on Noise Declaration for Machines (Laermangabe nach der Maschinenlaermrerordnung-3. GSGV Deutschland).

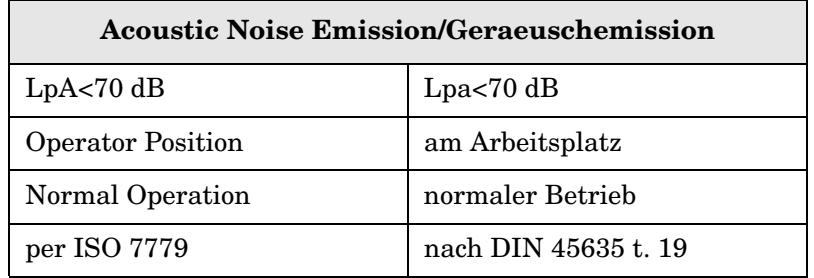

### **EMC Information**

Complies with European EMC Directive 2004/108/EC

- IEC/EN 61326-1
- CISPR Pub 11 Group 1, class A
- AS/NZS CISPR 11
- This ISM device complies with Canadian ICES-001. Cet appareil ISM est conforme a la norme NMB du Canada.

### **Safety Information**

Complies with European Low Voltage Directive 2006/95/EC

- IEC/EN 61010-1, 2nd Edition
- Canada: CSA C22.2 No. 61010-1-04
- USA: UL Std. No. 61010-1 (2nd Edition)

# **Warnings**

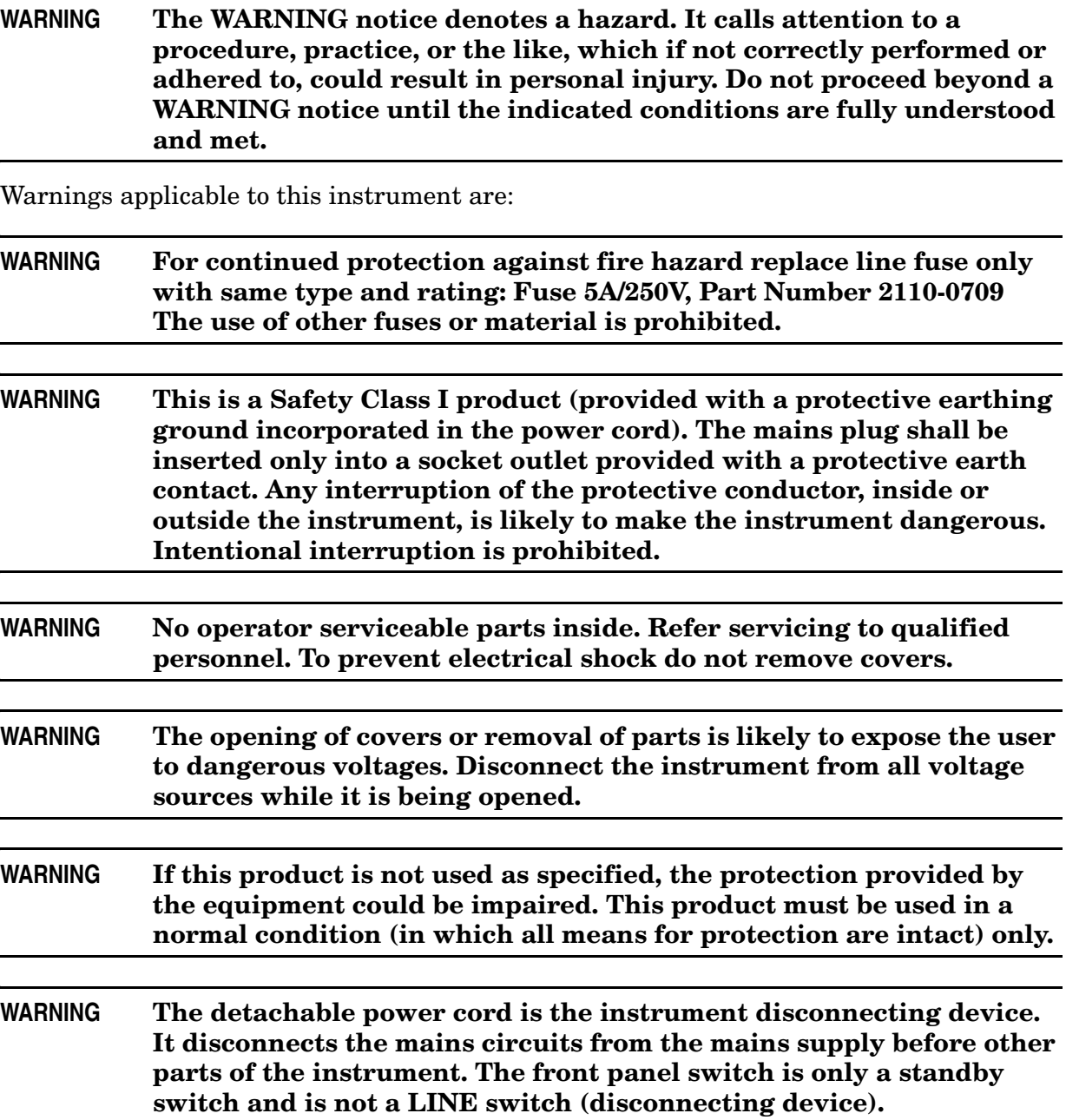

# **Cautions**

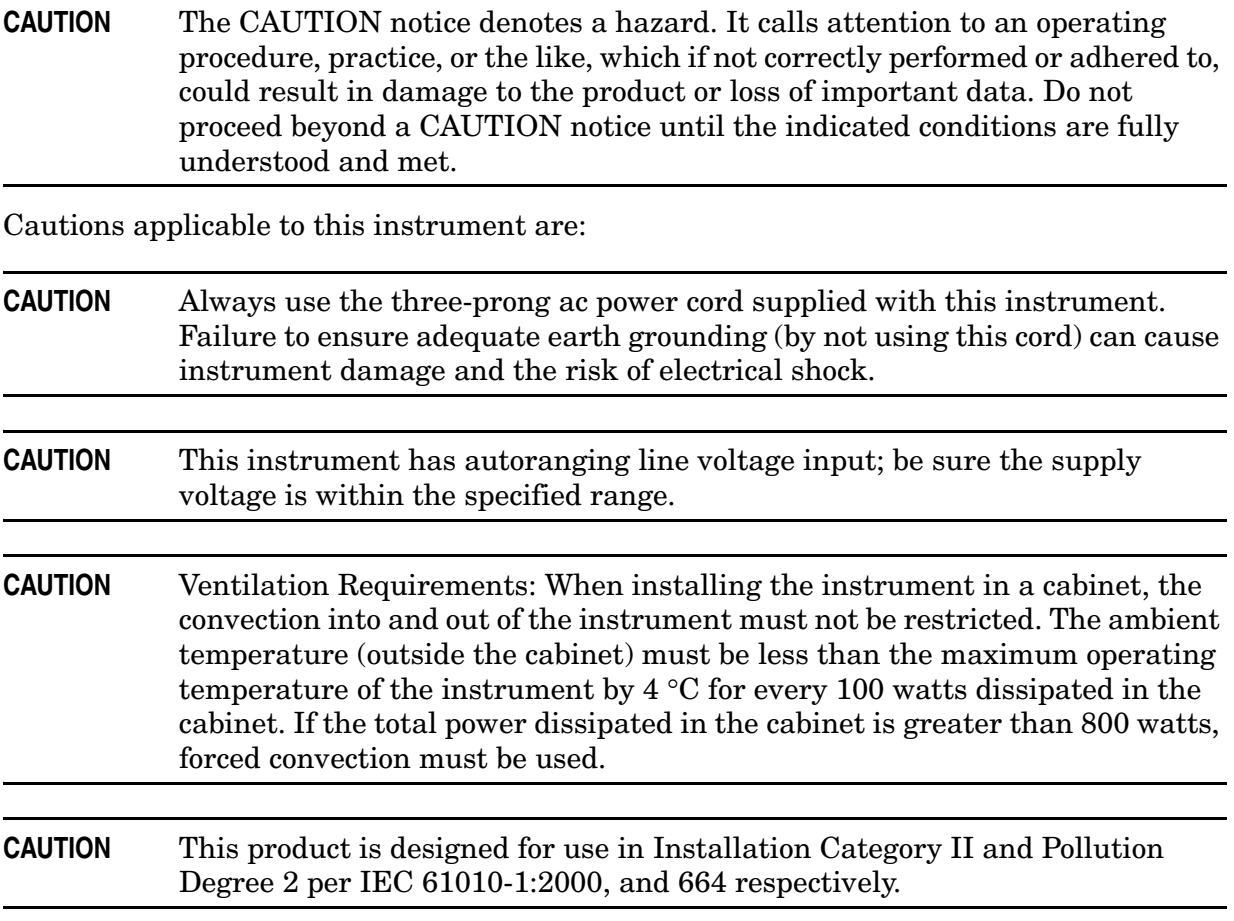

### **Instrument Markings**

 $\cancel{2}$ ークつ The instruction documentation symbol. The product is marked with this symbol when it is necessary for the user to refer to the instructions in the documentation.

This symbol indicates that the instrument requires alternating current (ac) input.

This symbol indicates separate collection for electrical and electronic equipment, mandated under EU law as of August 13, 2005. All electric and electronic equipment are required to be separated from normal waste for disposal (Reference WEEE Directive, 2002/96/EC).

This symbol indicates that the power line switch is ON.

This symbol indicates that the power line switch is in the STANDBY position.

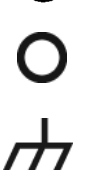

This symbol indicates that the power line switch is in the OFF position.

This symbol is used to identify a terminal which is internally connected to the product frame or chassis.

The CE mark is a registered trademark of the European Community. (If accompanied by a year, it is when the design was proven.)

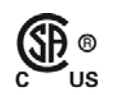

 $C<sub>f</sub>$ 

The CSA mark is a registered trademark of the CSA International. This instrument complies with Canada: CSA 22.2 No. 61010-1-04.

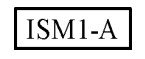

This is a symbol of an Industrial Scientific and Medical Group 1 Class A product.

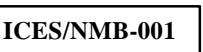

This is a marking to indicate product compliance with the Canadian Interference-Causing Equipment Standard (ICES-001).

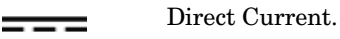

 $\mathbf C$  N10149

This is a required mark signifying compliance with an EMC requirement. The C-Tick mark is a registered trademark of the Australian Spectrum Management Agency.

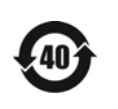

China RoHS regulations include requirements related to packaging, and require compliance to China standard GB18455-2001.

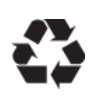

This symbol indicates compliance with the China RoHS regulations for paper/fiberboard packaging.

# <span id="page-70-0"></span>**Contacting Agilent**

Assistance with test and measurement needs, and information on finding a local Agilent office are available on the Internet at: *http://www.agilent.com/find/assist*

You can also purchase accessories or documentation items on the Internet at: *http://www.agilent.com/find*

If you do not have access to the Internet, contact your field engineer.

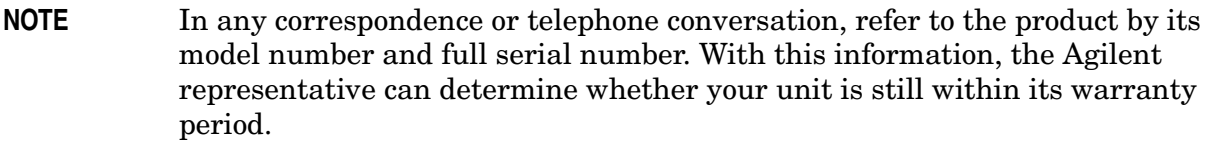